# **Návod pro Huawei Y5**

- 1. Základní nastavení telefonu
	- Vložení SIM karty
	- Vložení paměťové karty
	- Zapnutí telefonu a PIN
- 2. Kontakty
	- Kopírování ze SIM karty do telefonu
	- Založení nového kontaktu
	- Upravení kontaktu včetně fotky
- Volání 3.
	- Nastavení vyzvánění
	- Číslo hlasové schránky
	- Nastavení hlasitosti hovoru
	- Zobrazení klávesnice při volání
	- Zobrazení kontaktů při volání
	- o Hlasitý odposlech
	- Přidržení hovoru
- 4. SMS a MMS
	- Nastavení tónů
	- Upozornění o doručení SMS
	- Nastavení střediska zpráv
	- Nastavení MMS
- 5. Internet
	- $\circ$  Zap./Vyp. internetu v ČR
	- Zap./Vyp. internetu v zahraničí
	- Nastavení internetu
	- Přihlášení do Wi-Fi sítě
	- Zap./Vyp. přístupového bodu
- 6. Nastavení e-mailu
	- seznam.cz
	- centrum.cz
	- volny.cz
	- outlook.cz
	- Ostatní
- 7. Zabezpečení
	- Zapnutí PIN kódu
	- Změna PIN kódu
	- Nastavení zámku displeje
	- Reset přístroje do továrního nastavení
- 8. Aplikace
	- Založení účtu a stažení aplikace
- Ostatní nastavení 9.
	- Změna pozadí displeje
	- Změna stylu domovské obrazovky
	- Bluetooth Zap./Vyp.
	- Bluetooth párování zařízení
	- Bluetooth odesílání obrázků
	- Budík
	- Pevná volba
	- Nastav. kontaktů v seznamu pevné volby
	- o Identifikace volajícího (CLIP/CLIR)

# Základní nastavení telefonu

#### **Vložení SIM karty**

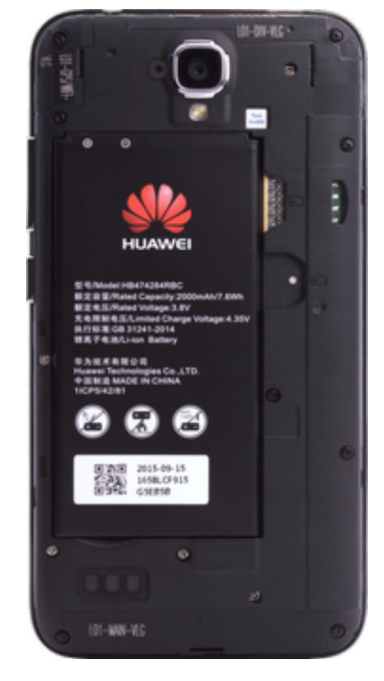

**1.** Z telefonu sundáte zadní kryt.

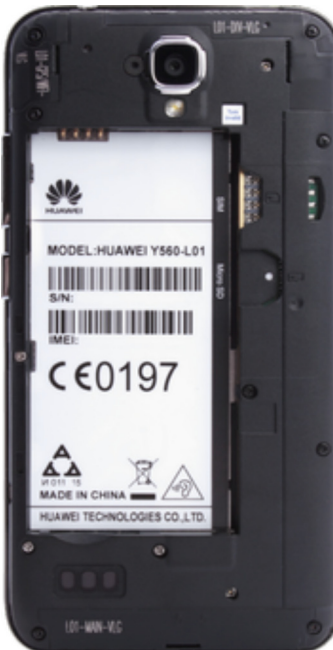

- **2.** SIM kartu umístíte na vyznačené místo na obrázku.
- 
- **3.** Vložíte baterku. **4.** Zacvaknete zadní kryt. A je to! :)

Ō

**1.** Nejprve sundáte zadní kryt telefonu.

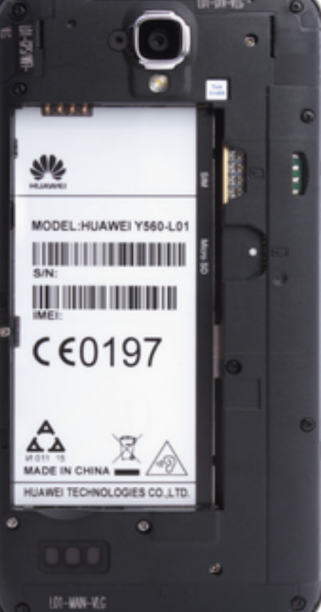

- **2.** Vyndáte baterku a paměťovou kartu umístíte na vyznačené místo.
- 

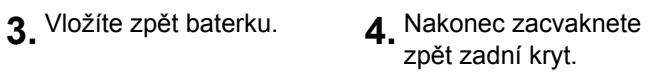

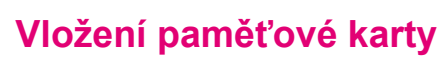

## **Zapnutí telefonu a PIN**

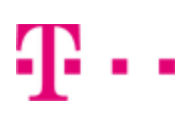

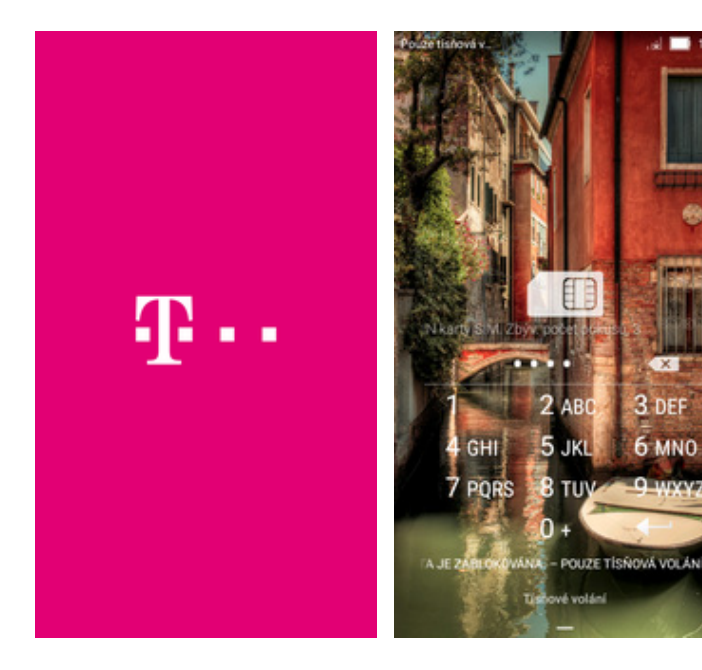

- **1.** Delším stisknutím tlačítka zapnout/vypnout se rozsvítí displej.
- 2. Poté zadáte váš PIN a je<br>to.

# Kontakty

#### **Kopírování ze SIM karty do telefonu**

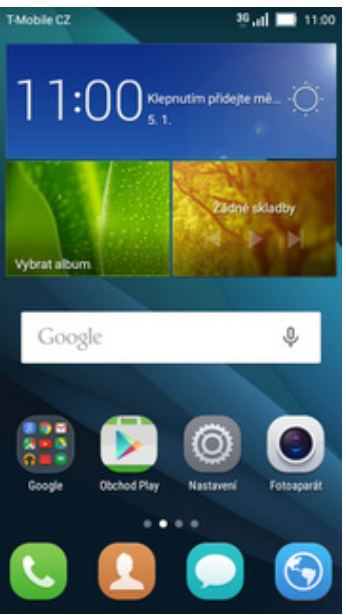

Mobile CZ Full **1100** Kontakty Oblibené **MAN** Odstranit kontakty Kontakty k zobrazení Importovat/Exportovat Spojit stejné názvy Účty Nastavení HI. schr. Int  $+$  $\alpha$ Ξ

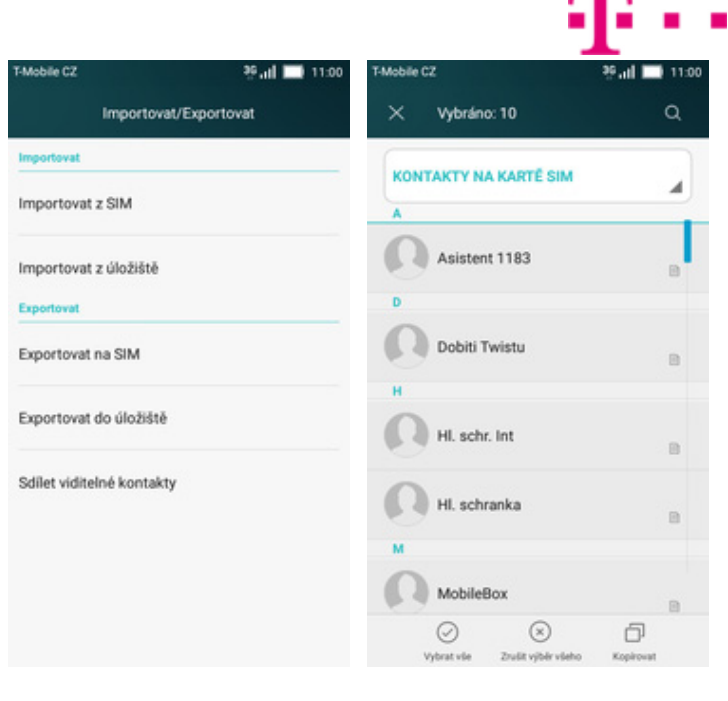

- 1. Na domovské obrazovce<br>stisknete ikonu Kontakty.
- stisknete ikonu *Kontakty*. **2.** Dále stisknete *Nabídka*<sup>a</sup> zvolíte *Importovat/Exportovat*.
- **3.** Vyberete možnost *Importovat z SIM*. **4.** Nyní stačí označit
- kontakty, které chcete ze SIM karty do telefonu zkopírovat. Stisknutím tlačítka *Kopírovat* celou akci dokončíte.

| T-Mobile CZ     |                           | 36 all 11:00 |  |
|-----------------|---------------------------|--------------|--|
| Volič           | Kontakty                  | Oblibené     |  |
| Najit kontakty  |                           |              |  |
|                 | KONTAKTY NA KARTÉ TELEFON | ◢            |  |
| Moje skupiny    |                           |              |  |
| <b>JÁL</b>      |                           | Kontakty: 10 |  |
| Nastavit profil |                           |              |  |
| A               |                           |              |  |
| Asistent 1183   |                           | o            |  |
| D               |                           |              |  |
|                 | Dobiti Twistu             | ۵            |  |
| Ħ               |                           |              |  |
| $^{+}$          | Q                         | ≕            |  |
| Pridat kontakt  | Hiedat                    | Nabidica     |  |

**5.** A je to hotové! :)

#### **Založení nového kontaktu**

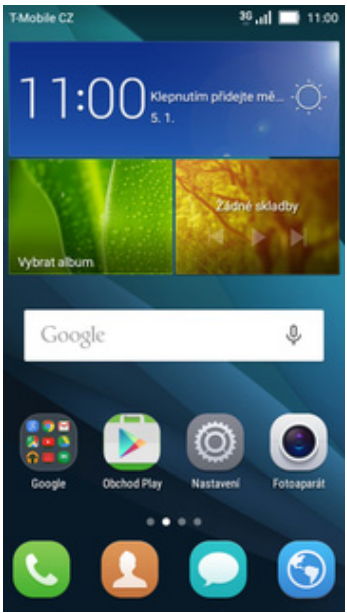

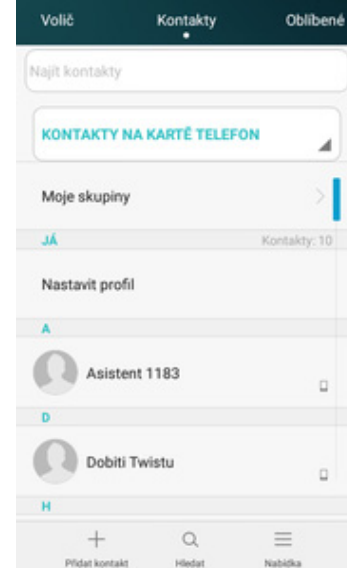

<sup>95</sup>.al ■ 11:00

Mobile C2

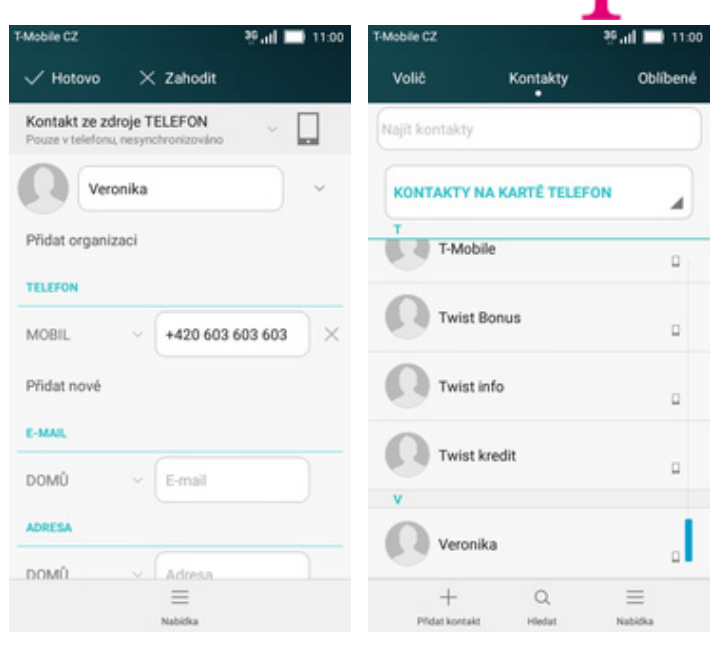

- 1. Na domovské obrazovce<br>stisknete ikonu Kontakty. stisknete ikonu *Kontakty*. **2.** Poté ťuknete na *Přidat kontakt*. **3.** Dále stačí vyplnit
	-
- 3. Dále stačí vyplnit<br>potřebné údaje jako je telefonní číslo, jméno, atd. Celou akci dokončíte stisknutím *Hotovo*.
- **4.** A je to! :)

#### **Upravení kontaktu včetně fotky**

Mobile C2

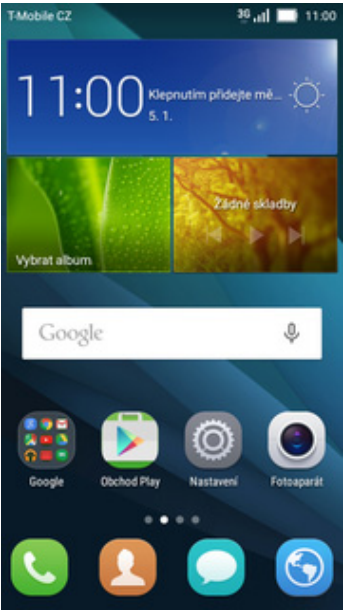

- Volič Kontakty Oblibené Najit kontakty KONTAKTY NA KARTĚ TELEFON z T-Mobile  $\Box$ **Twist Bonus**  $\blacksquare$ Twist info  $\alpha$ Twist kredit  $\Box$ Veronika  $\alpha$  $\overline{+}$  $\alpha$  $\equiv$
- 1. Na domovské obrazovce<br>stisknete ikonu Kontakty.
- 2. Vyberete kontakt, který chcete upravit.

Ç

Ш

**3.** Poté ťuknete na *Upravit*. **4.** Nyní můžete upravit

 $\Box$ 

Mobile C.

TELEFON

MOBIL

**VYZVÁNÍNÍ** 

+420 603 603 603

Výchozí vyzváněcí tón

 $\frac{1}{2\sqrt{3}}$ 

Fail **11:00** 

 $9 - 1100$ 

 $\overline{Q}$ 

 $\qquad \qquad =$ 

/ Hotovo

Přidat organizaci

TELEFON

MOBIL

Přidat nové

Název skupiny

SKUPINY

Kontakt ze zdroje TELEFON

Veronika

 $\times$  Zahodit

+420 603 603 603

 $\overline{\times}$ 

Veronika

Přidat další pole  $\qquad \qquad =$ údaje kontaktu. Fotku přidáte ťuknutím na

siluetu.

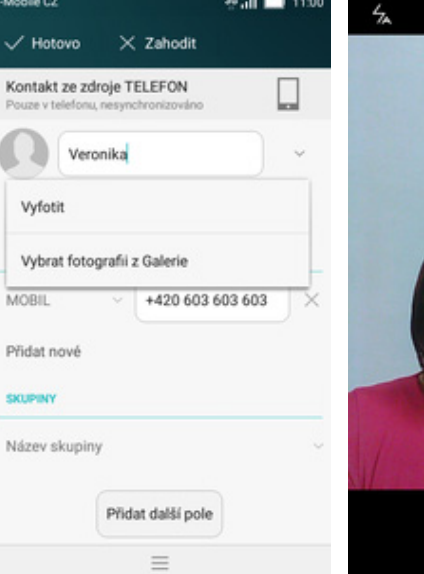

∎ h.∉

- **5.** Obrázek můžete vybrat z galerie nebo pořídit novou fotku a to přes možnost *Vyfotit*.
- 
- **6.** Fotku pořídíte stisknutím prostředního tlačítka.
- $\times$
- 7. Pořízenou fotku uložíte<br>potvrzením OK.

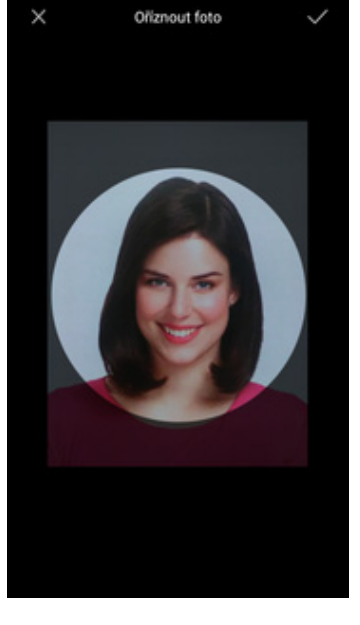

8. Poté obrázek oříznete a celou akci dokončíte stisknutím *OK*.

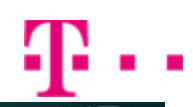

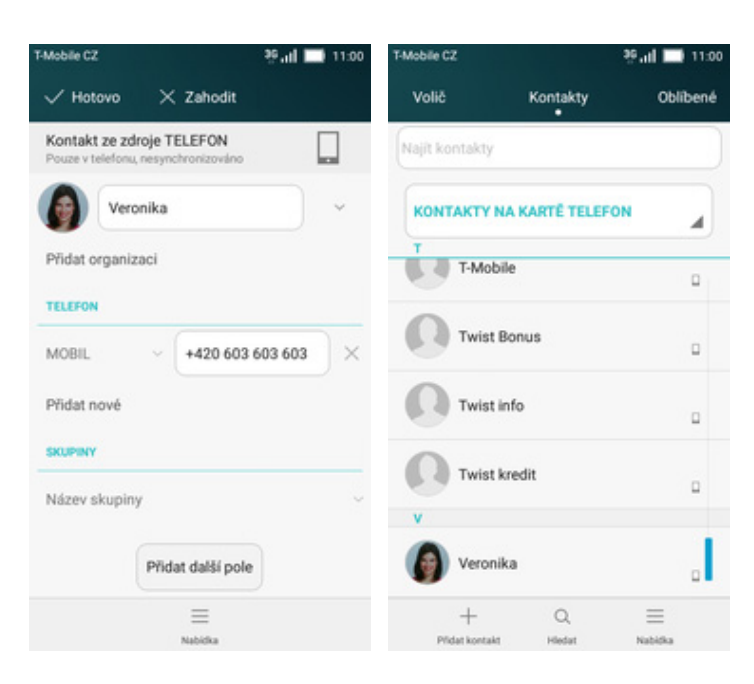

- **9.** Úpravu kontaktu dokončíte ťuknutím na tlačítko Hotovo.
- **10.** A je to! :)

# Volání

#### **Nastavení vyzvánění**

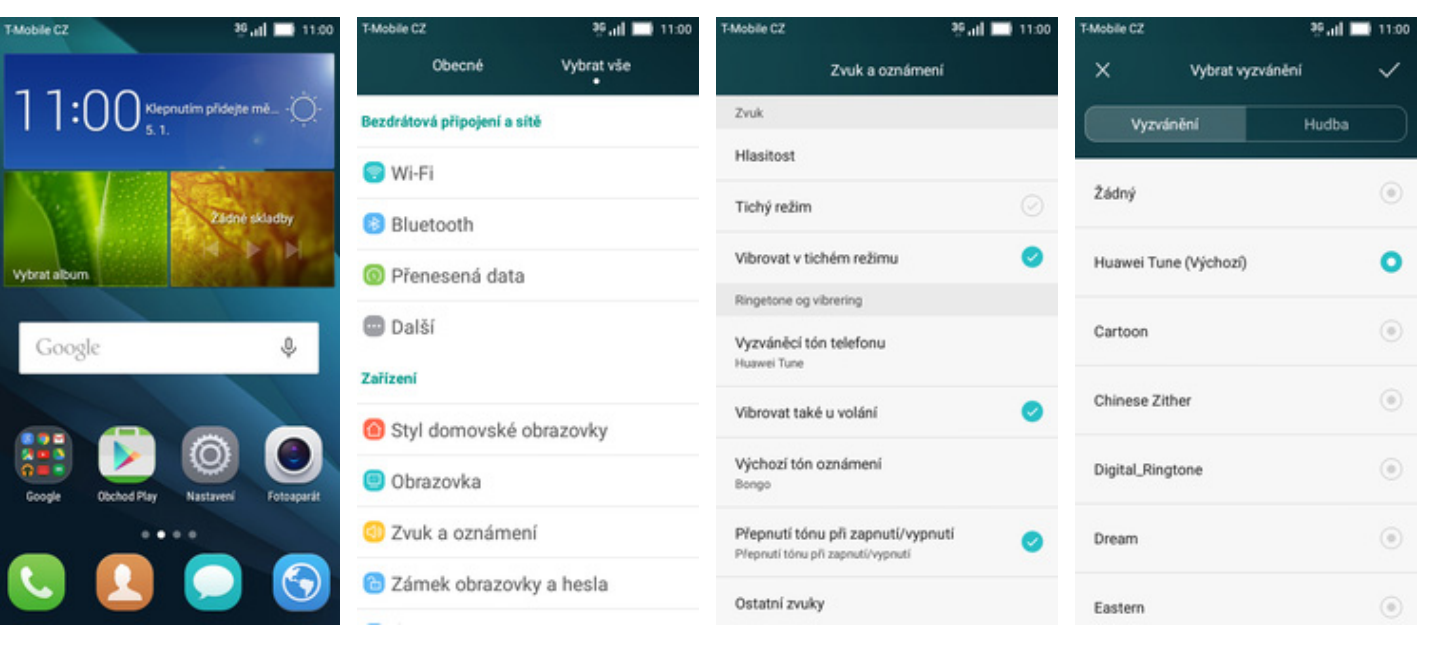

- **1.** Na domovské obrazovce stisknete ikonu *Nastavení*.
- **2.** Dále zvolíte *Zvuk a oznámení*. **3.** Vyberete možnost
	-
- *Vyzváněcí tón telefonu*. **4.** Zvolíte si melodii a stisknete tlačítko *OK*. A je vše hotovo! :)

## **Číslo hlasové schránky**

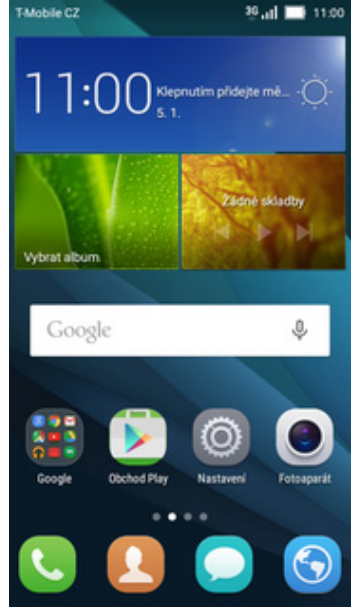

**1.** Na domovské obrazovce stisknete ikonu *Telefon (sluchátko)*.

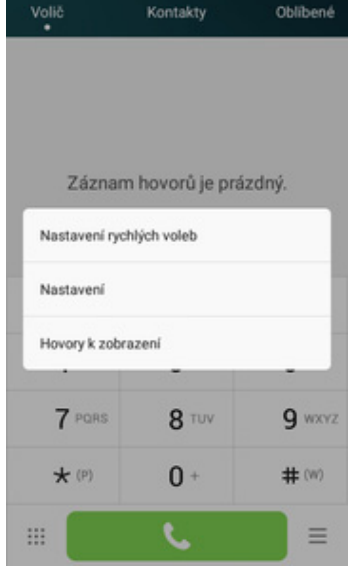

Kontakty

Obliben

Mobile C2

**2.** <sup>Ť</sup>uknete na *Možnosti*<sup>a</sup> zároveň na položku *Nastavení.*

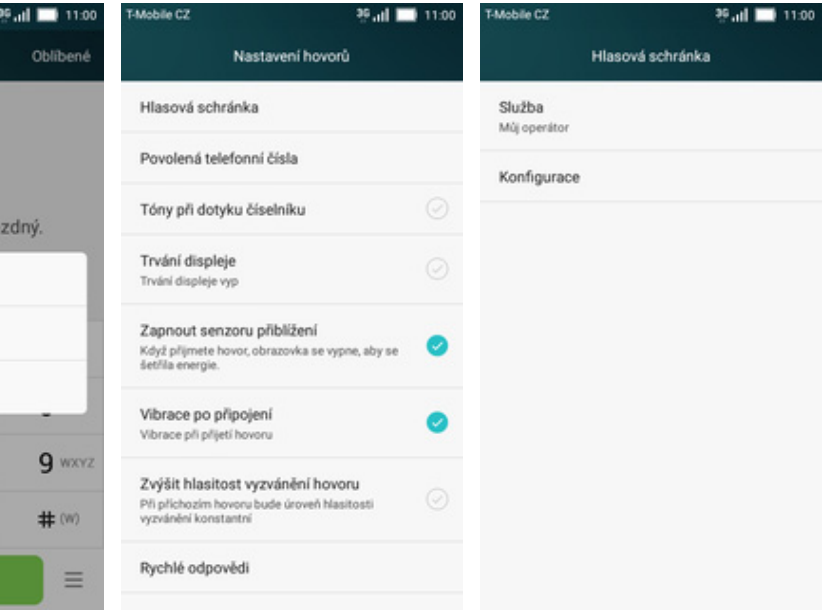

- **3.** Nyní klepnete na *Hlasová schránka.*
- **4.** Dále zvolíte možnost *Konfigurace*.

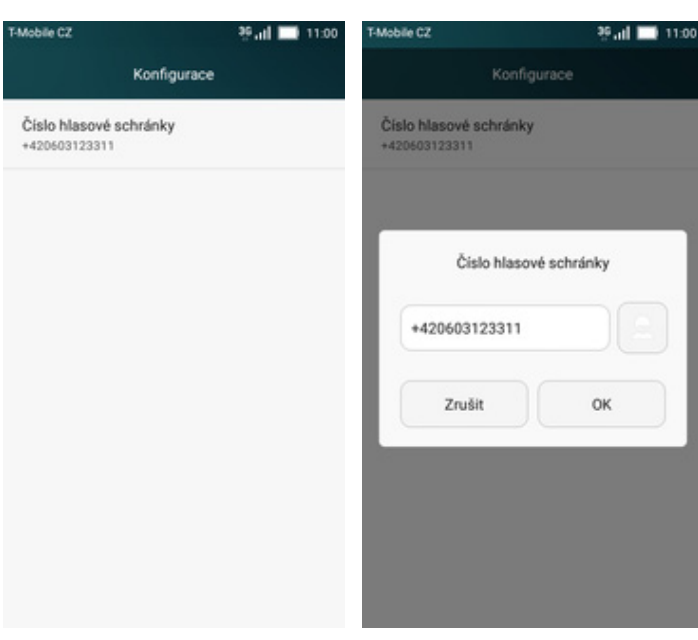

- **5.** <sup>Ť</sup>uknete na řádek *Číslo*
- *hlasové schránky*. **6.** V případě, že se číslo Hlasové schránky liší, přepište ho podle naší obrazovky.

#### **Nastavení hlasitosti hovoru**

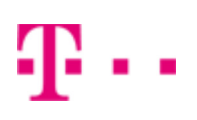

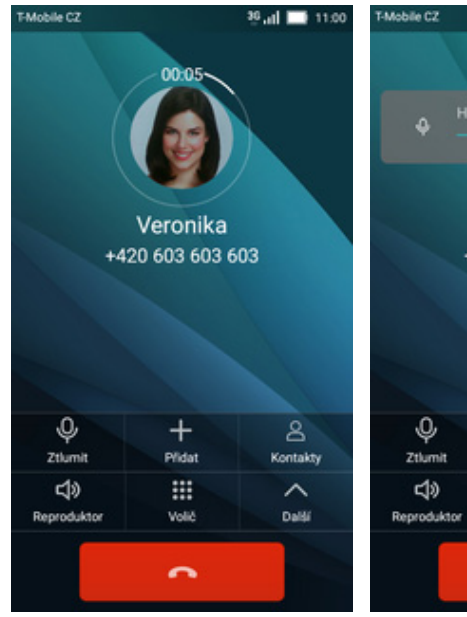

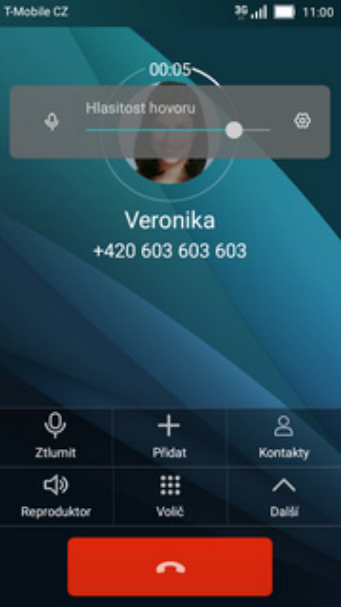

- **1.** Nastavovat hlasitost lze jen v průběhu hovoru.
- **2.** Hlasitost regulujete pomocí postranních tlačítek na telefonu.

## **Zobrazení klávesnice při volání**

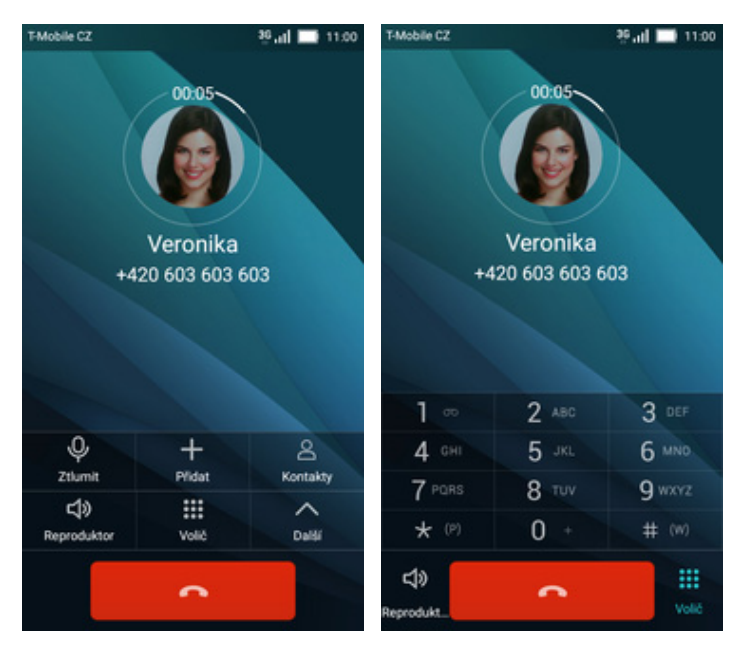

- **1.** V průběhu hovoru
- **2.** A je to hotové! :)

## **Zobrazení kontaktů při volání**

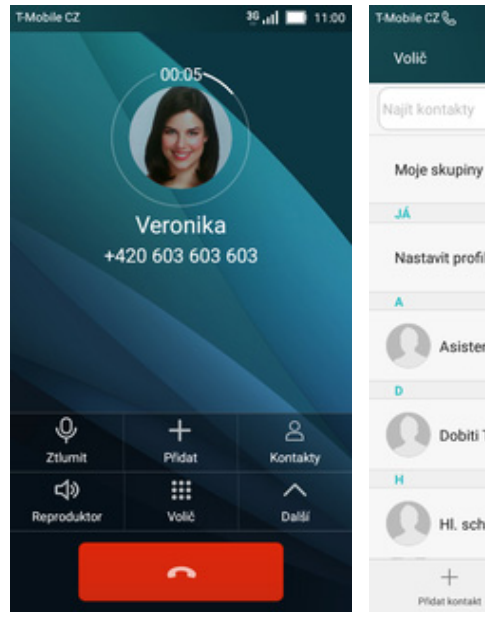

- Mobile CZ Q. **86 all 11:00** Kontakty Oblibené Kontakty: 10 Nastavit profil Asistent 1183  $\bar{\mathbf{B}}$ Dobiti Twistu  $\bar{n}$ HI. schr. Int  $\boxdot$  $\alpha$  $\equiv$ **Nabidic**
- **1.** V průběhu hovoru stisknete tlačítko *Kontakty.*
- **2.** A je to! :)

## **Hlasitý odposlech**

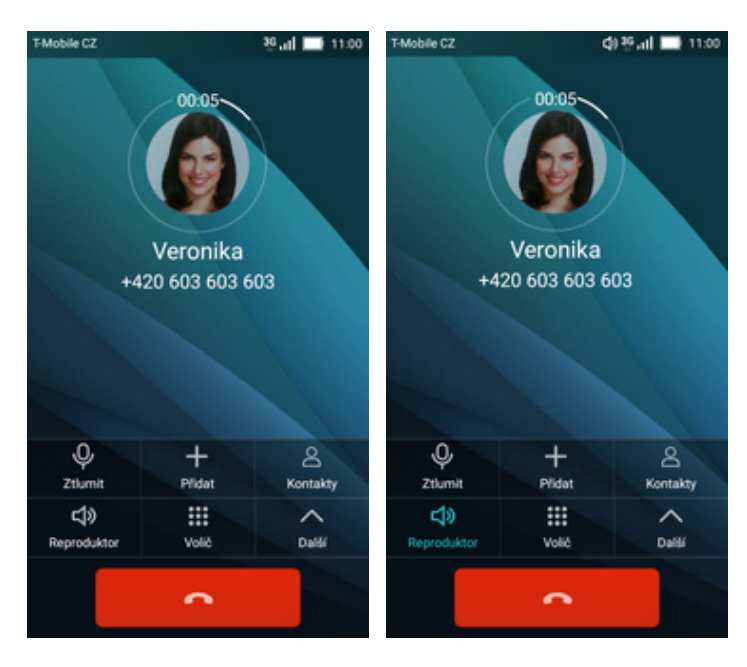

- **1.** V průběhu hovoru stisknete tlačítko *Reproduktor*.
- **2.** A je to hotové! :)

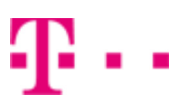

## **Přidržení hovoru**

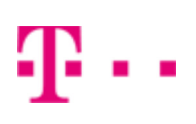

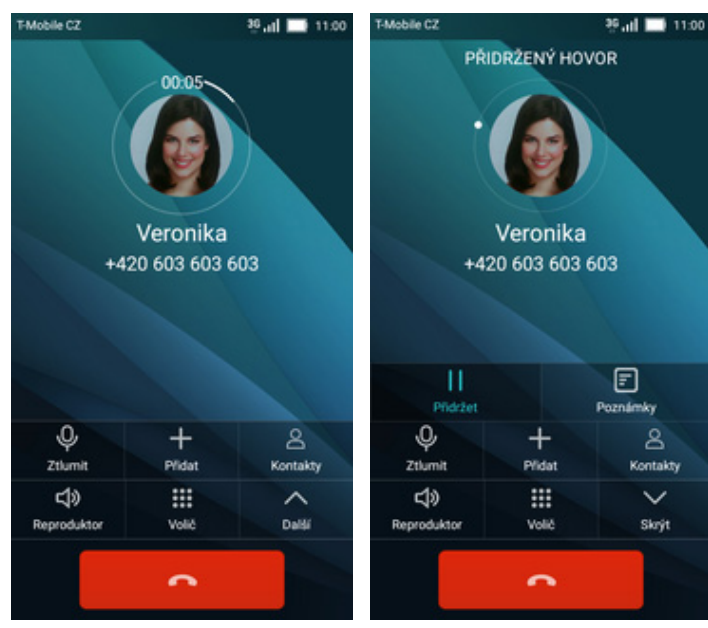

- **1.** V průběhu hovoru stisknete tlačítko *Další.*
- $\overline{\bigoplus}$ Poznámky 8<br>Kontakty  $\overline{\mathsf{v}}$ Skrýt
- **2.** Poté stisknete tlačítko *Přidržet* a je to!

# **SMS a MMS**

#### **Nastavení tónů**

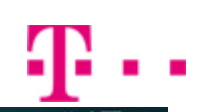

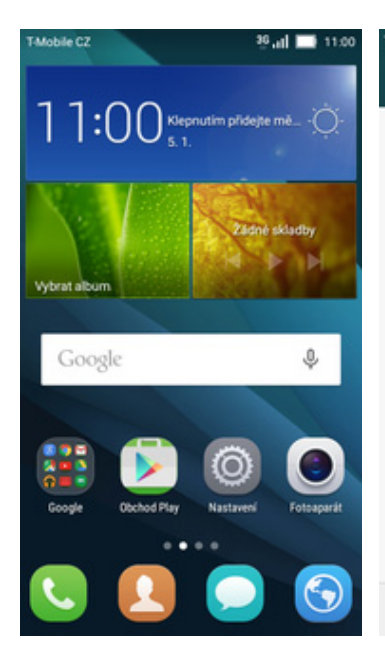

- **1.** Na domovské obrazovce stisknete ikonu *SMS a MMS*.
- **2.** <sup>Ť</sup>uknete na volbu *Nabídka.*

 $^+$ 

Nová zprávo

Mobile CZ

36 at 11:00

SMS a MMS

Žádné konverzace

 $\equiv$ 

ain.

Mobile CZ

Nastavení

**3.** Stisknete možnost *Nastavení*. **4.** Zde zvolíte *Zvuk.*

 $=$ 

Informace o službě Povolit zprávu WAP "push" Umožnit přijímání zpráv WAP "push Nastavení SMSC Nastavit středisko SMSC +420603052000 Konfigurační zpráva Konfigurační zpráva Klepnutím přejděte na obrazovku konfigurační zprávy  $\equiv$ Nabidio

Nastavení

Mobile CZ

Zyuk Bongo

Vibrace Při oznámení také vibrovat

99 all 11:00

SMS a MMS

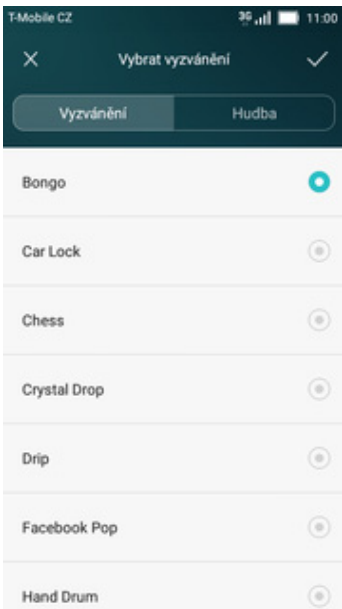

**5.** Zvolíte si melodii a stisknete tlačítko *OK*. A je vše hotovo! :)

#### **Upozornění o doručení SMS**

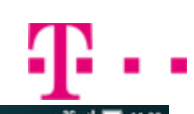

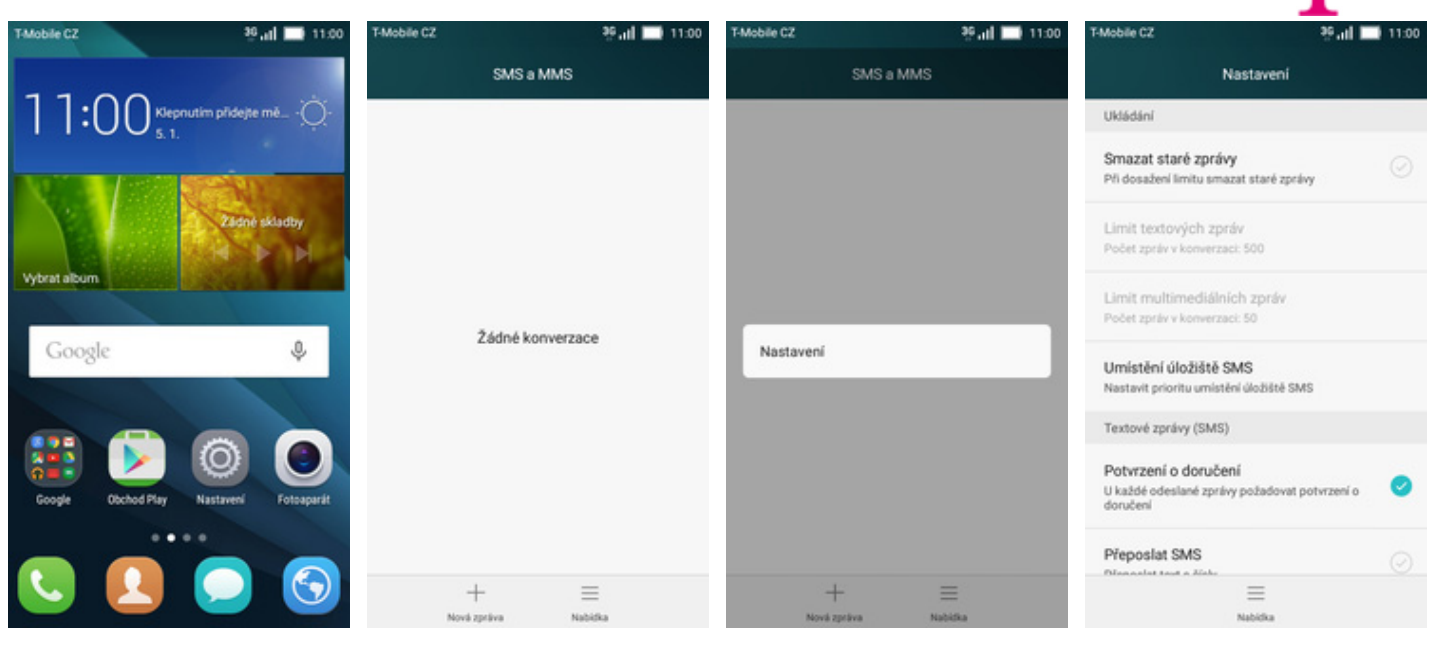

- **1.** Na domovské obrazovce stisknete ikonu *SMS a MMS*.
- **2.** <sup>Ť</sup>uknete na volbu *Nabídka.*
- **3.** Stisknete možnost
- *Nastavení*. **4.** V oddílu Textové zprávy (SMS) u položky *Potvrzení o doručení* zapnete/vypnete volbu*.*

#### **Nastavení střediska zpráv**

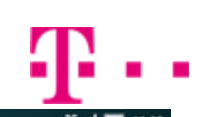

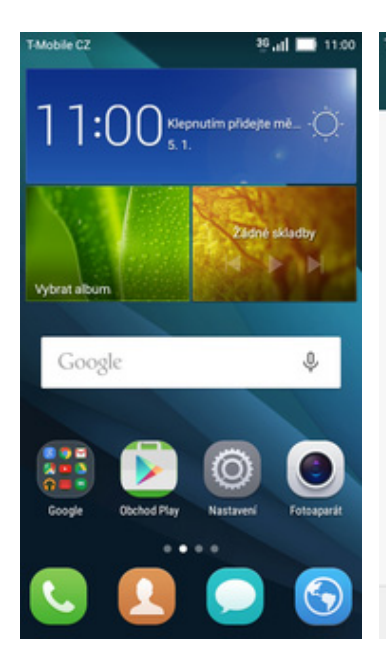

- Mobile CZ <sup>35</sup>uil ■ 11:00 Mobile CZ 35 Jul 11:00 Mobile CZ SMS a MMS SMS a MMS Nastavení Zyuk Bongo Vibrace Při oznámení také vibrovat Informace o službě Povolit zprávu WAP "push" Žádné konverzace Umožnit přijímání zpráv WAP "push Nastavení Nastavení SMSC Nastavit středisko SMSC +420603052000 Konfigurační zpráva Konfigurační zpráva Klepnutím přejděte na obrazovku konfigurační zprávy  $^{+}$  $\equiv$  $=$  $\equiv$ Nová zpráv Nabidio
- **1.** Na domovské obrazovce stisknete ikonu *SMS a MMS*.
- **2.** <sup>Ť</sup>uknete na volbu
- **3.** Stisknete možnost<br>Nastavení.
	- *Nastavení*. **4.** V oddílu Nastavení SMSC zvolíte položku *Nastavit středisko SMSC.*

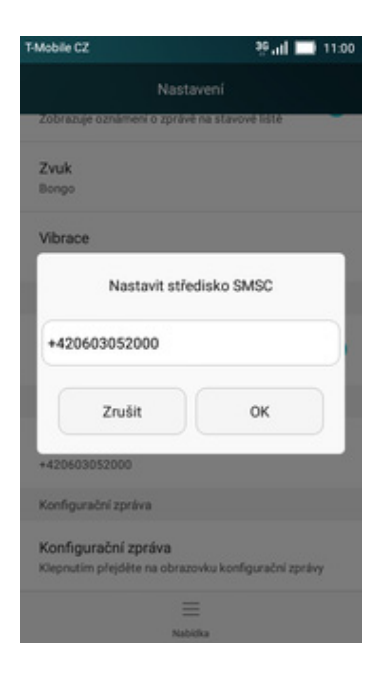

**5.** V případě, že se číslo střediska zpráv liší, přepište ho podle naší obrazovky.

#### **Nastavení MMS**

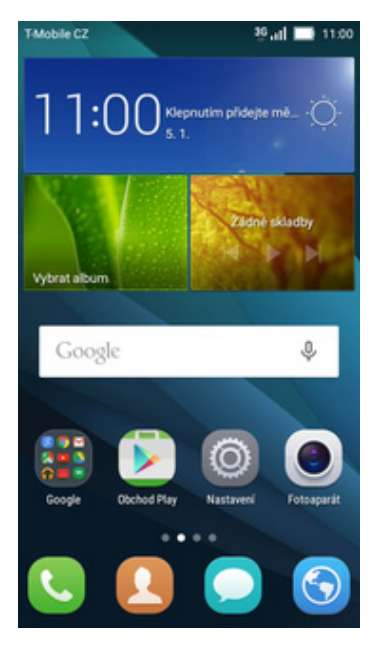

**1.** Na domovské obrazovce stisknete ikonu *Nastavení.*

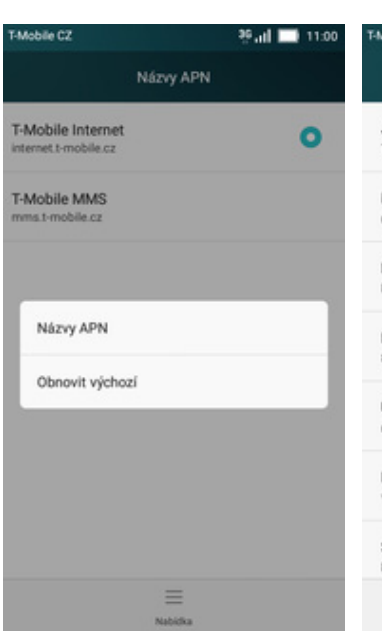

- **5.** Stisknete *Nabídka* a<br>zvolíte *Názvy APN*.
- 6. Nyní už jen vyplníte údaje dle naší obrazovky. Do pole heslo napíšete mms.

**2.** V oddílu *Bezdrátová připojení a sítě* potvrdíte

i Zámek obrazovky a hesla

Styl domovské obrazovky

položku *Další*.

Mobile C2

**O** Wi-Fi

**Další** 

Zařízení

O Obrazovka

2 Zvuk a oznámení

**B** Bluetooth

Obecné

Bezdrátová připojení a sítě

<sup>O</sup> Přenesená data

**3.** Zvolíte možnost *Mobilní sítě*. **4.** Poté vyberete *Jména*

Mobile C2

V letadle

Mobilní sítě

SMS a MMS

Sif VPN

Výchozí aplikace pro SMS

Tethering a přenosný hotspot

**19 at 111** 113

Vybrat vše

00.11 **11.00** 

 $\bigcirc$ 

Další

Mobile CZ

Obecné

sir

Datový roaming Datovy roaming<br>Datové služby se mo<br>roamingu

Mobilní datové přenosy

Připomenutí přepínače sítě

Jména přístupových bodů

Preferovaný typ sítě 4G/3G/2G au

Vybrat sifového operátora

Sifovi operátoři

Povolení této funkce může znamenat vyso<br>poplatky za používání dat

Pokračovat s mým mobilním datovým připoje<br>odpojení Wi-Fi automaticky

hou připojovat při

*přístupových bodů.*

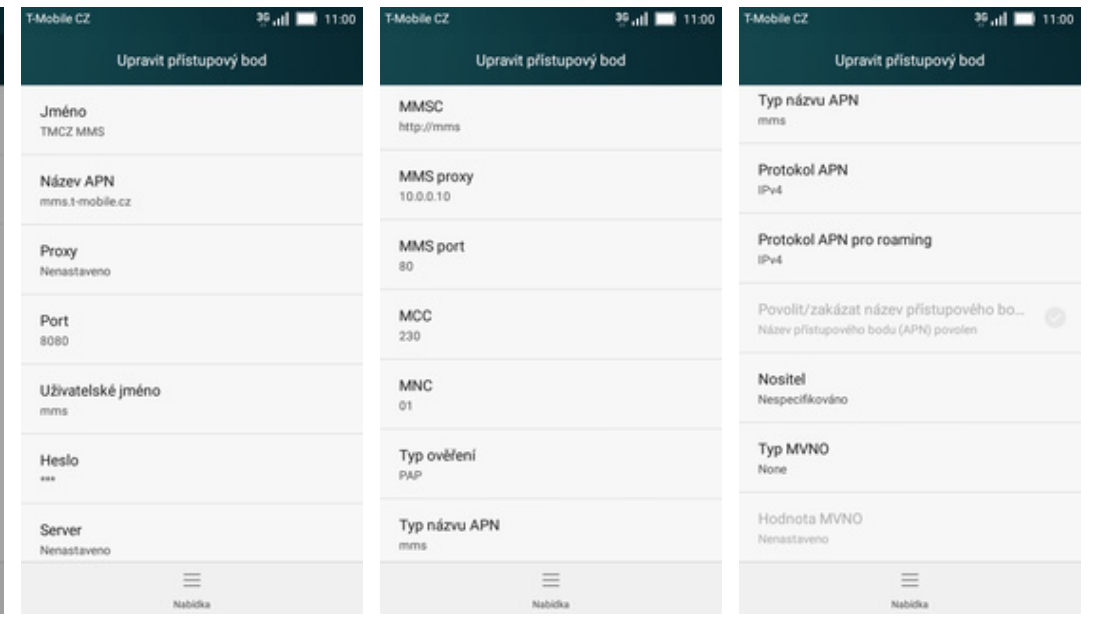

- 
- **7.** <sup>P</sup>řepište nastavení dle obrazovky.
- **8.** Pokračujte v přepisu nastavení dle obrazovky.

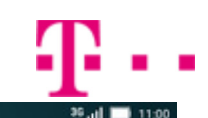

Nastavení mobilní sítě

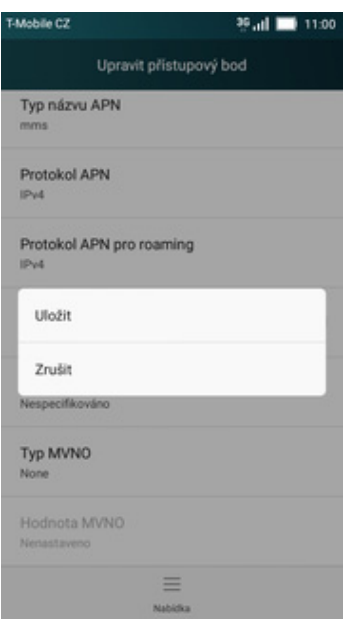

**9.** Nakonec stisknete volbu *Nabídka* a tlačítko *Uložit*.

## **Internet**

#### **Zap./Vyp. internetu v ČR**

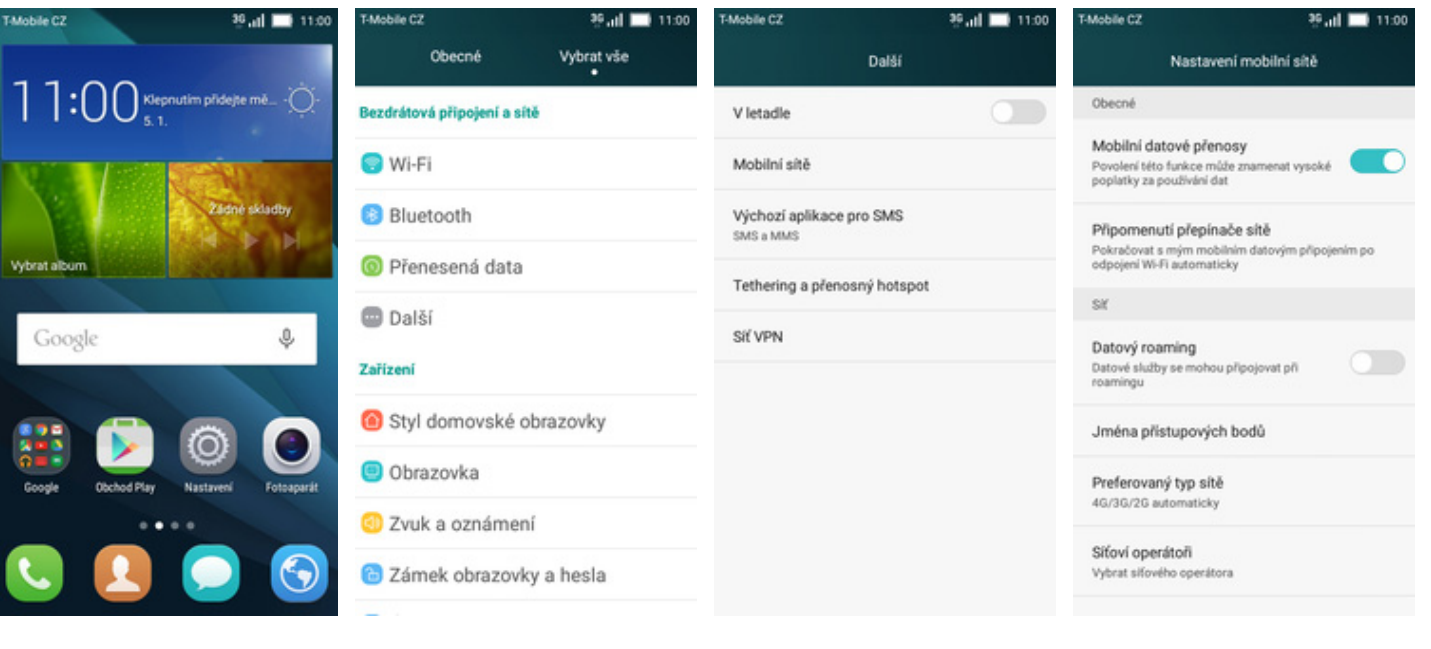

- **1.** Na domovské obrazovce stisknete ikonu *Nastavení.*
- **2.** V oddílu *Bezdrátová připojení a sítě* potvrdíte položku *Další*.
- **3.** Zvolíte možnost *Mobilní*
- *sítě.* **4.** Internet zapnete/vypnete přepnutím přepínače *Mobilní datové přenosy*.

å,

#### **Zap./Vyp. internetu v zahraničí**

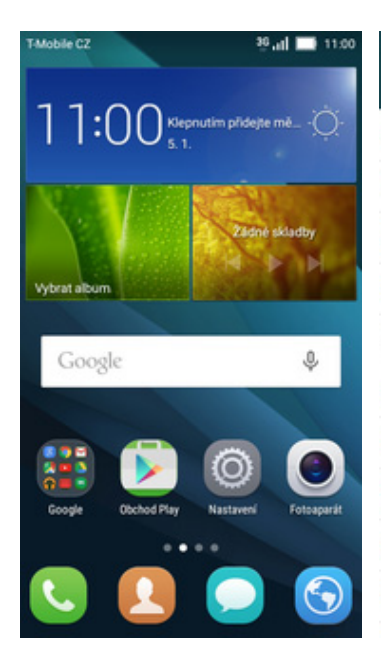

- -<br>Mobile CZ Mobile CZ 36 at 11:00 Mobile CZ **15.00 11.00** Obecné Vybrat vše Další Nastavení mobilní sítě Obecné Bezdrátová připojení a sítě  $\bigcirc$ V letadle Mobilní datové přenosy **O** Wi-Fi Povolení této funkce může znamenat vysoké<br>poplatky za používání dat Mobilní sítě **Bluetooth** Výchozí aplikace pro SMS Připomenutí přepínače sítě SMS a MMS Pokračovat s mým mobilním datovým připojení<br>odpojení Wi-Fi automaticky <sup>O</sup> Přenesená data Tethering a přenosný hotspot sic **Další** Sif VPN Datový roaming Datové služby se mo Zařízení hou připojovat při Styl domovské obrazovky Jména přístupových bodů O Obrazovka Preferovaný typ sítě 4G/3G/2G au 2 Zvuk a oznámení Sifovi operátoři ico Zámek obrazovky a hesla Vybrat sifového operátora
- **1.** Na domovské obrazovce stisknete ikonu *Nastavení.*
- **2.** V oddílu *Bezdrátová připojení a sítě* potvrdíte položku *Další*.
- **3.** Zvolíte možnost *Mobilní sítě.* **4.** Internet v zahranič<sup>í</sup>
- zapnete/vypnete na řádku *Datový roaming*.

#### **Nastavení internetu**

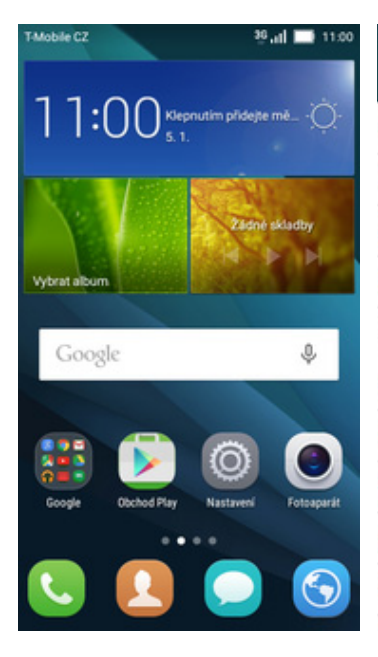

**1.** Na domovské obrazovce stisknete ikonu *Nastavení.*

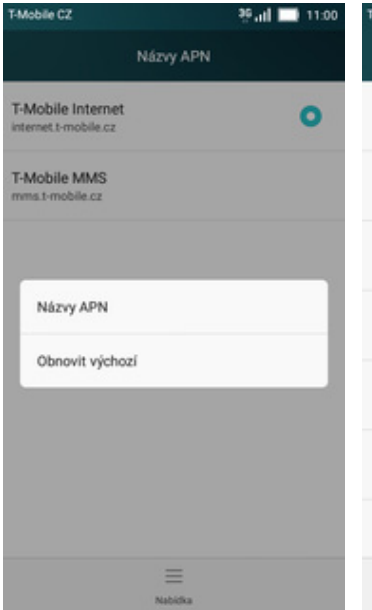

- **5.** Stisknete *Nabídka* a<br>zvolíte *Názvy APN*.
- 6. Nyní už jen vyplníte údaje dle naší obrazovky. Do pole heslo napíšete gprs.

 $\equiv$ 

**2.** V oddílu *Bezdrátová*

Upravit přístupový b

i Zámek obrazovky a hesla

Styl domovské obrazovky

položku *Další*.

MAIN CZ

Jméno TMCZ Inter Název APN internet.t-mobile.cz

Proxy Nena Port

gprs

Heslo

Server

Uživatelské iméno

Mobile C2

**O** Wi-Fi

**Další** 

Zařízení

O Obrazovka

2 Zvuk a oznámení

**B** Bluetooth

<sup>O</sup> Přenesená data

Obecné

Bezdrátová připojení a sítě

 $\overline{01}$ 

PAP

Typ ověření

Typ názvu APN

default.supl

Mobile C2

V letadle

Mobilní sítě

SMS a MMS

Sif VPN

Výchozí aplikace pro SMS

Tethering a přenosný hotspot

**15 Jul 11 11:0** 

Vybrat vše

**3.** Zvolíte možnost *Mobilní sítě.* **4.** Poté vyberete *Jména*

00.11 **11.00** 

 $\bigcirc$ 

Další

Mobile CZ

Obecné

sir

Datový roaming Datový roaming<br>Datové služby se mo<br>roamingu

Mobilní datové přenosy

Připomenutí přepínače sítě

Jména přístupových bodů

Preferovaný typ sítě 4G/3G/2G au

Vybrat sifového operátora

Sifovi operátoři

Nesnecifikováno

Typ MVNO

Hodnota MVNO

Povolení této funkce může znamenat vyse<br>poplatky za používání dat

Pokračovat s mým mobilním datovým připoji<br>odpojení Wi-Fi automaticky

ou připojovat při

*přístupových bodů.*

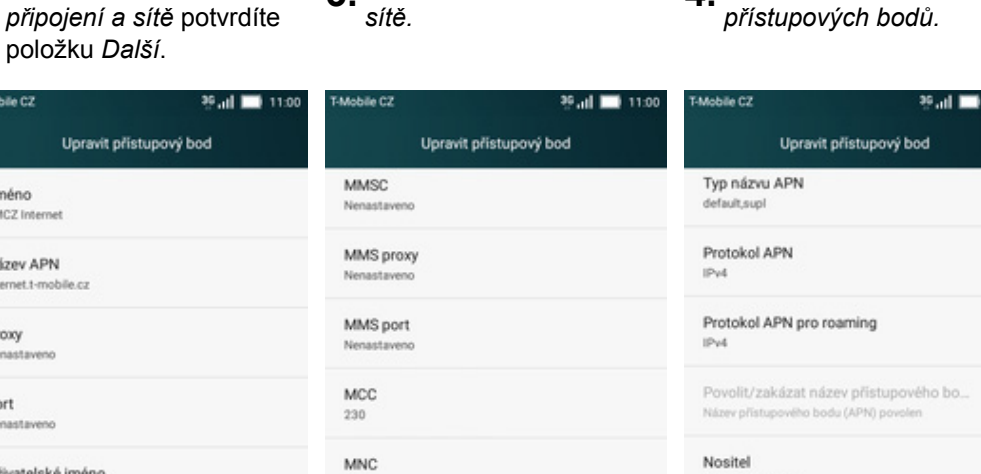

**7.** <sup>P</sup>řepište nastavení dle obrazovky.

 $\equiv$ 

**8.** Pokračujte v přepsání nastavení dle obrazovky.

 $\equiv$ 

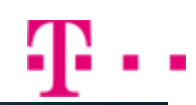

Nastavení mobilní sítě

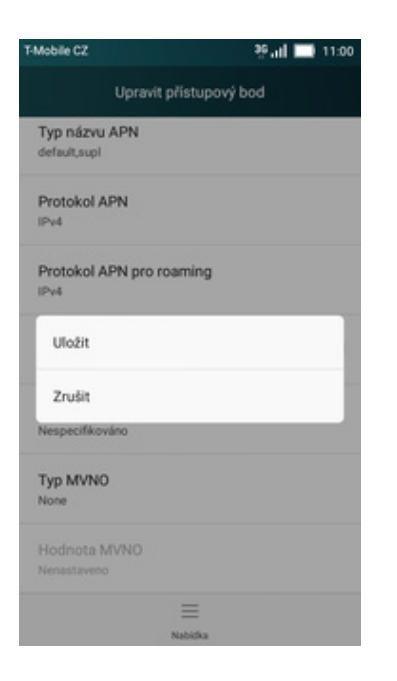

**9.** Nakonec stisknete volbu *Nabídka* a tlačítko *Uložit*.

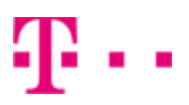

#### **Přihlášení do Wi-Fi sítě**

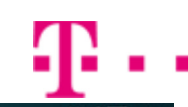

 $\Box$ 

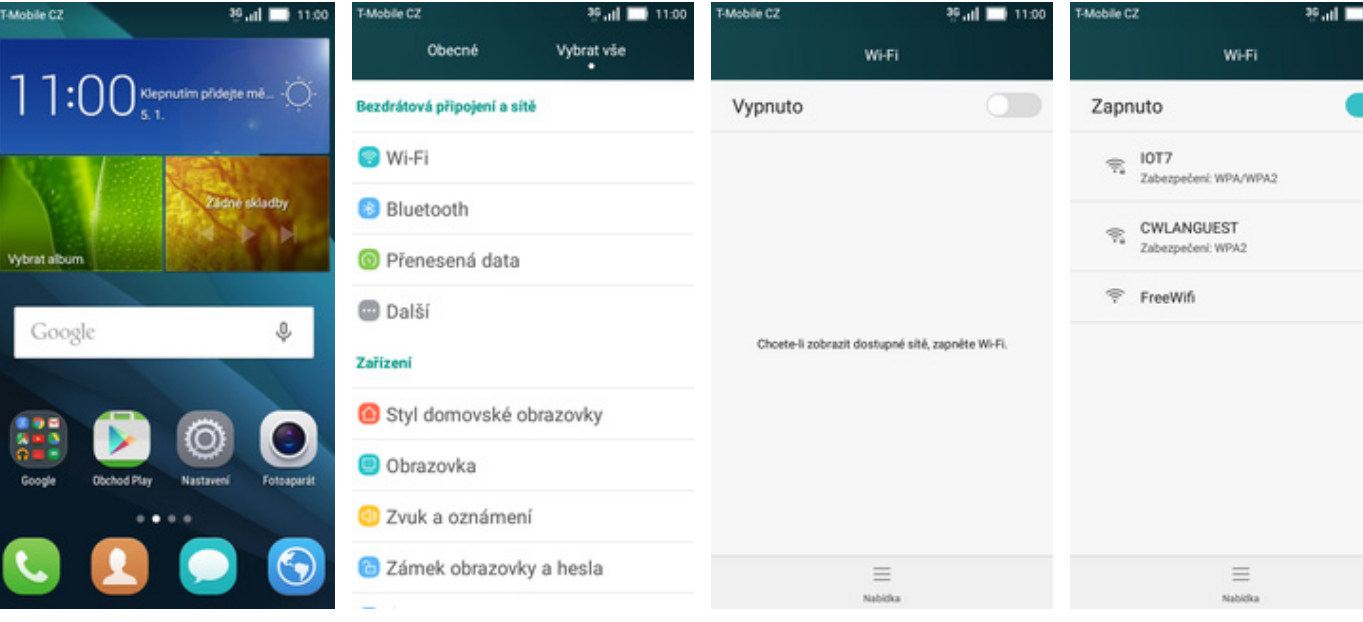

**1.** Na domovské obrazovce stisknete ikonu *Nastavení.*

vybr

 $\frac{1}{2}$ 

- 
- **2.** Stisknete řádek s *Wi-Fi*. **3.** Wi-Fi zapnete/vypnete stisknutím *vypínače* na konci řádku *Vypnuto/Zapnuto*.
- **4.** <sup>Ť</sup>uknutím na vybranou Wi-Fi síť odešlete požadavek na připojení.

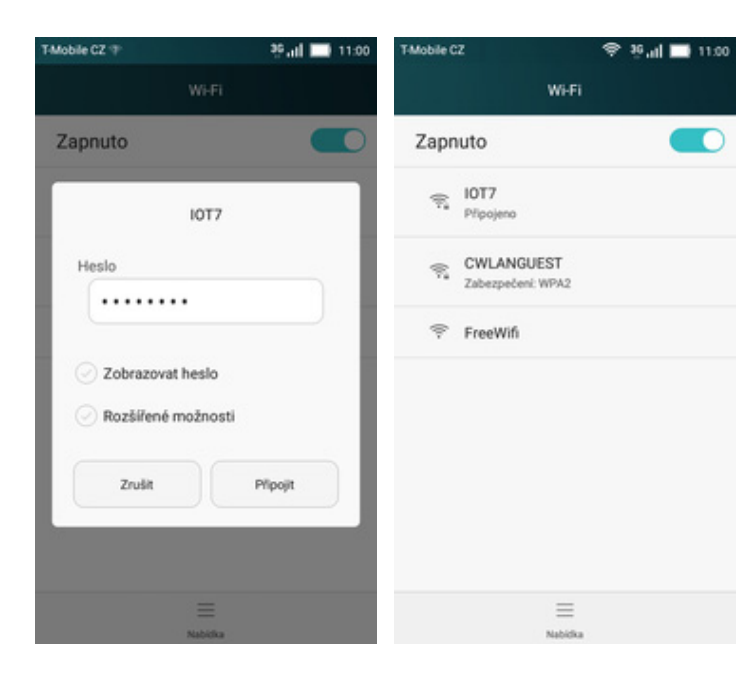

- **5.** V případě, že se jedná o zabezpečenou Wi-Fi síť je třeba zadat heslo a stisknout tlačítko *Připojit*.
- **6.** A je to! :)

## **Zap./Vyp. přístupového bodu**

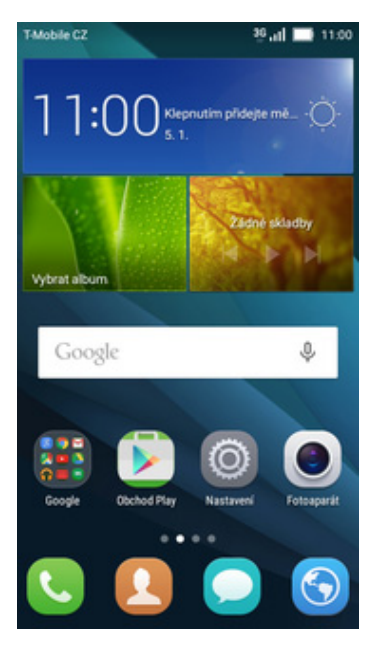

- Mobile C2 **19 at 11:0** 11:0 **Paul 11:00** Mobile C2 Obecné Vybrat vše Další Tethering a přenosný hotspot Bezdrátová připojení a sítě  $\circ$ V letadle Připojení USB není k disp **O** Wi-Fi Mobilní sítě Přenosný hotspot Wi-Fi Tethering přes Bluetooth **B** Bluetooth Výchozí aplikace pro SMS Internet<br>sdileno. vé připojení t SMS a MMS <sup>O</sup> Přenesená data Tethering a přenosný hotspot **Další** Sif VPN Zařízení Styl domovské obrazovky O Obrazovka 2 Zvuk a oznámení i Zámek obrazovky a hesla
- **1.** Na domovské obrazovce stisknete ikonu *Nastavení.*
- **2.** V oddílu *Bezdrátová připojení a sítě* potvrdíte položku *Další*.
- **3.** Dále vyberete *Tethering a přenosný hotspot*. **4.** <sup>Ť</sup>uknete na řádek
- *Přenosný hotspot Wi-Fi.*

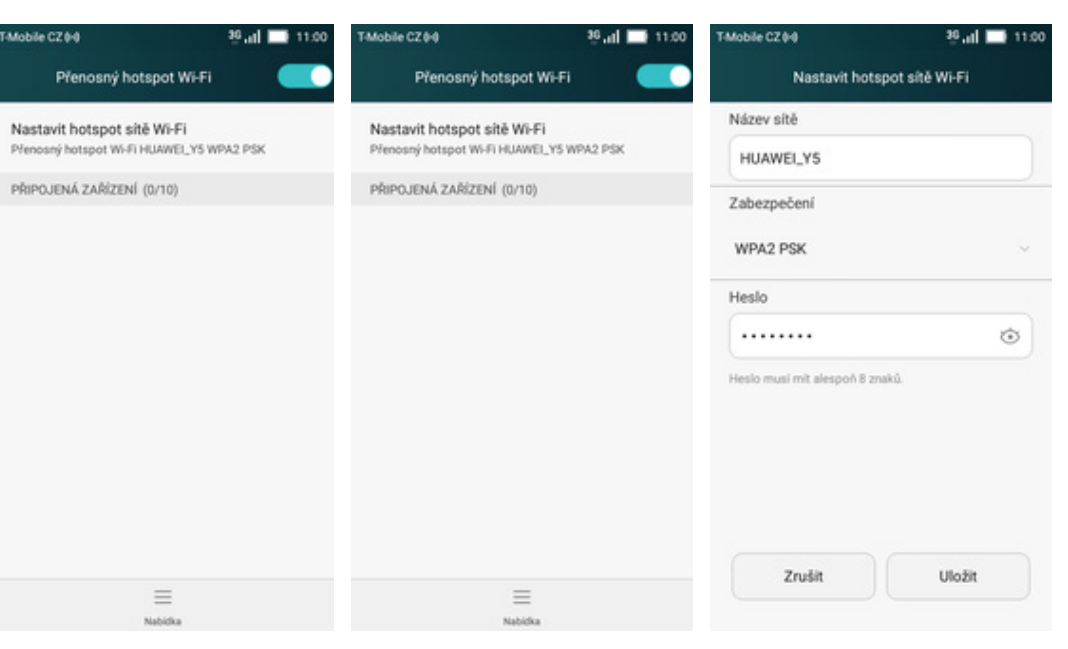

- **5.** <sup>P</sup>řenosný hostspot zapnete/vypnete klepnutím na přepínač.
- **6.** <sup>P</sup>řípadnou úpravu nastavení provedete ťuknutím na řádek *Nastavit hotspot sítě Wi-Fi*.
- **7.** Úpravy dokončíte stisknutím tlačítka *Uložit*. A je to hotové! :)

# Nastavení e-mailu

#### **seznam.cz**

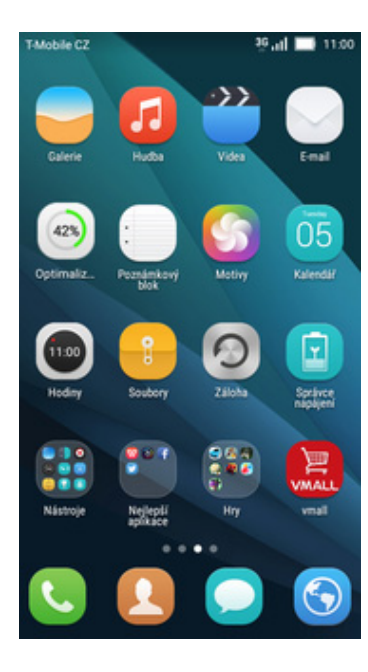

**1.** Na domovské obrazovce stisknete ikonu *E-mail.*

Mobile C2 36 Jul 11:00 Nastavení účtu Gmail Hotmail<sup>®</sup> YAHOO! Exchange Jiné

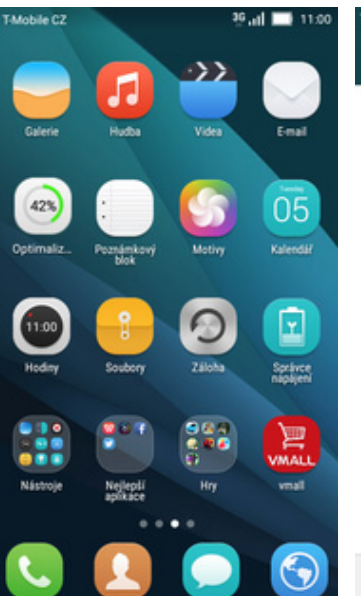

Nastavení účtu Typ účtu O jaký typ účtu se jedná? Osobní (POP3) Osobní (IMAP) < PŘEDCHOZÍ

Mobile C2

- 
- **2.** Vyberete možnost *Jiné*. **3.** Vyplníte vaší e-mailovou adresu a pokračujete stiskem tlačítka *DALŠÍ*.
- **4.** Stisknete tlačítko *Osobní (POP3)*.

 $6.4 \blacksquare$ 

05

zhn

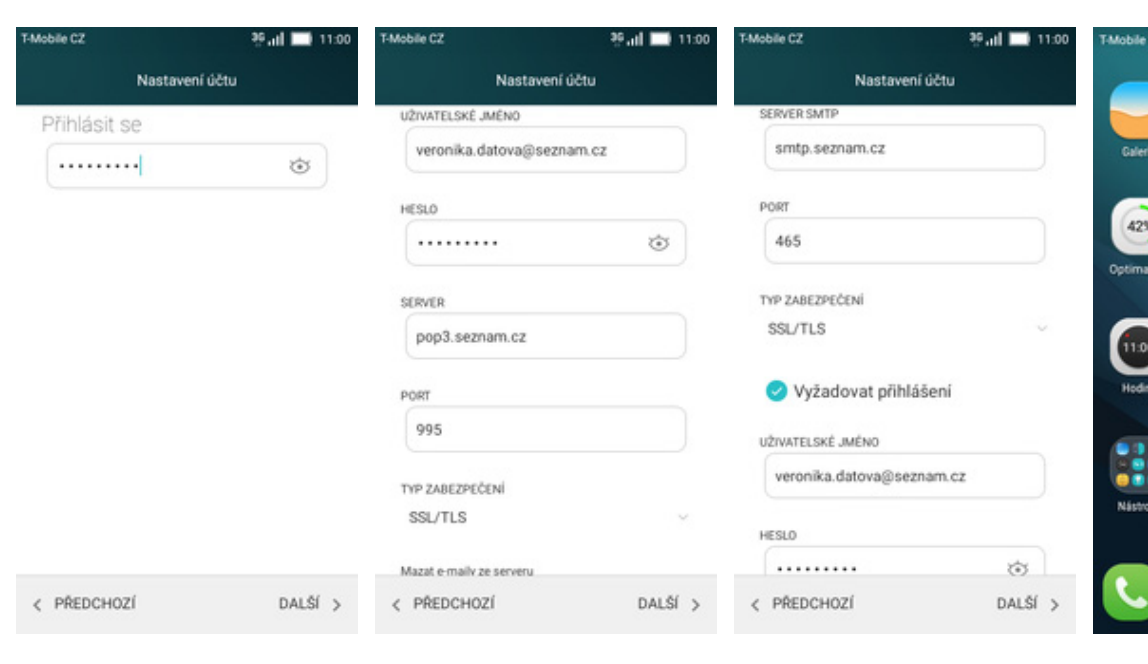

- **5.** Zadáte heslo k vašemu e-mailovému účtu.
- **6.** Nastavení POP3 serveru opište z naší obrazovky.
- **7.** Nastavení SMTP serveru také opište z naší obrazovky.
- **8.** Toto nastavení je volitelné. Pokračujte stisknutím tlačítka *DALŠÍ*.

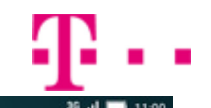

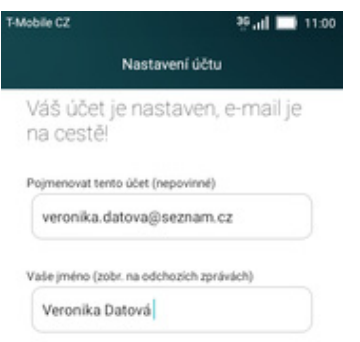

 $DALSI$ 

41 . .

**9.** Nakonec libovoln<sup>ě</sup> pojmenujete toto nastavení účtu.

#### **centrum.cz**

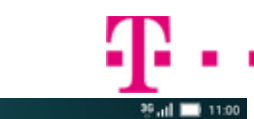

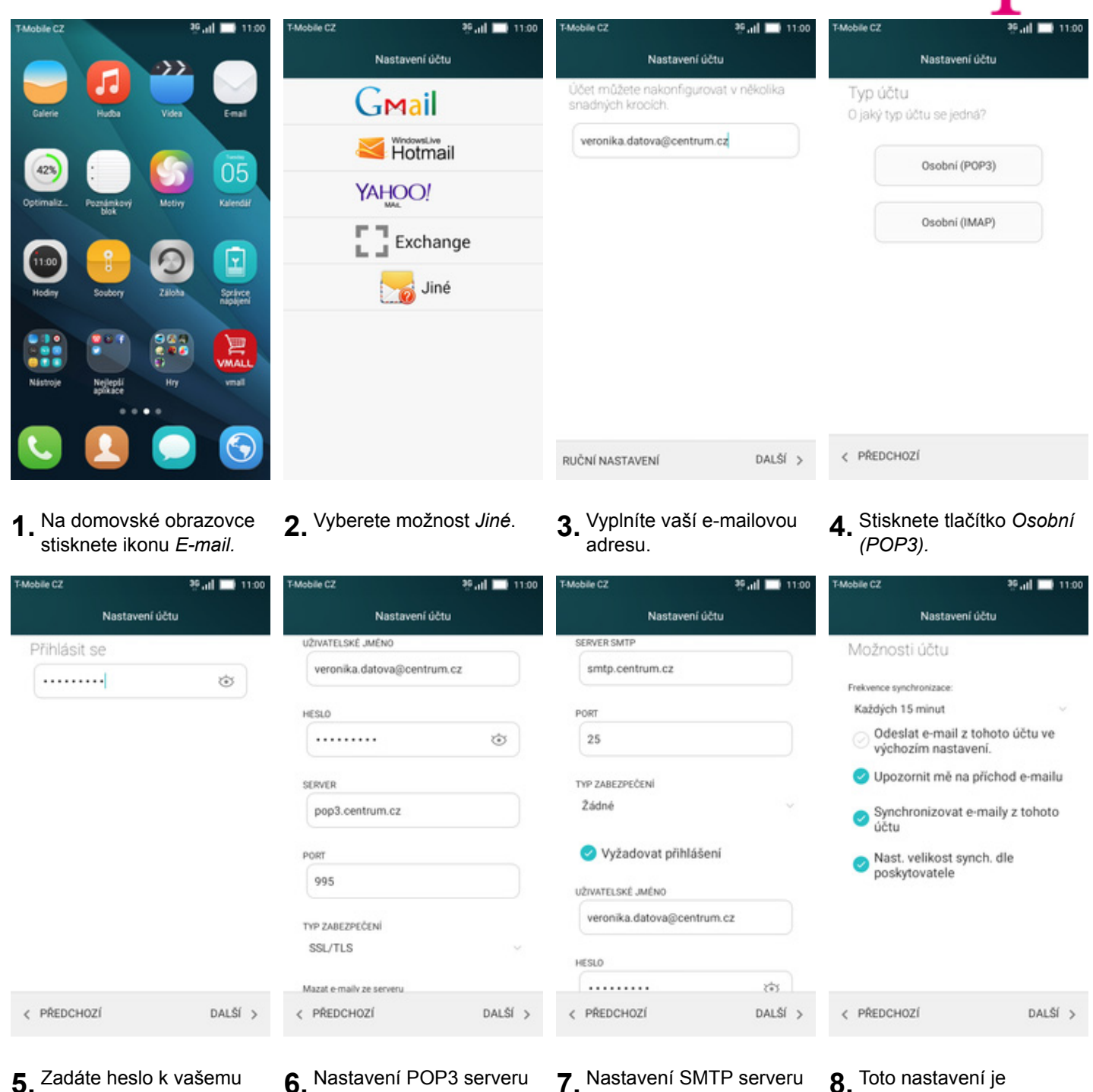

- e-mailovému účtu.
- **6.** Nastavení POP3 serveru opište z naší obrazovky.
- **7.** Nastavení SMTP serveru také opište z naší obrazovky.
- **8.** Toto nastavení je volitelné. Pokračujte stisknutím tlačítka *DALŠÍ*.

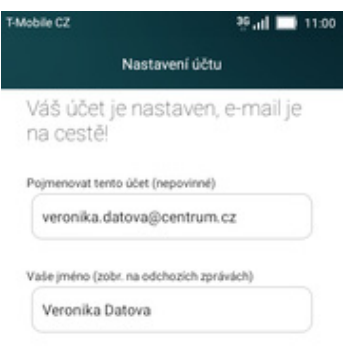

 $DALSI$ 

41 . .

**9.** Nakonec libovoln<sup>ě</sup> pojmenujete toto nastavení účtu.

#### **volny.cz**

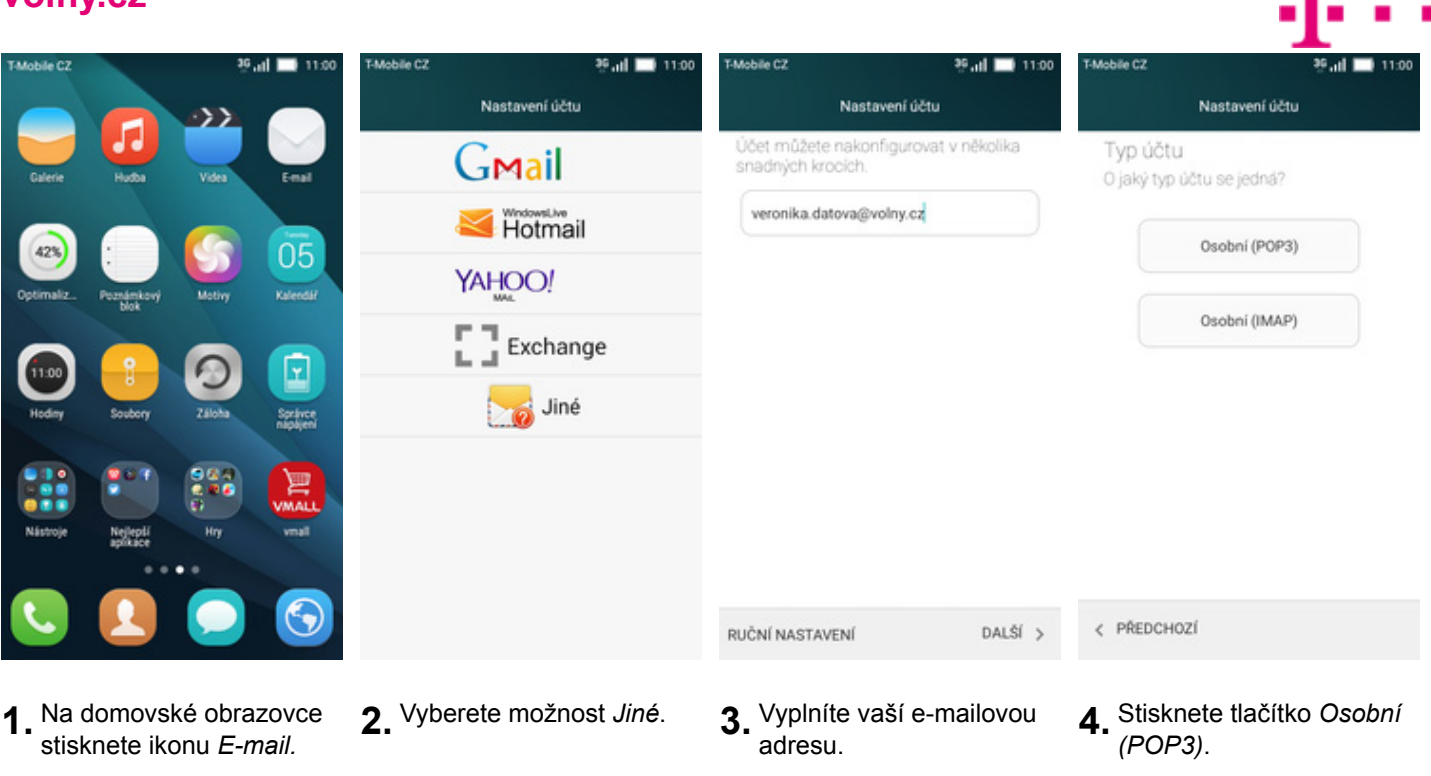

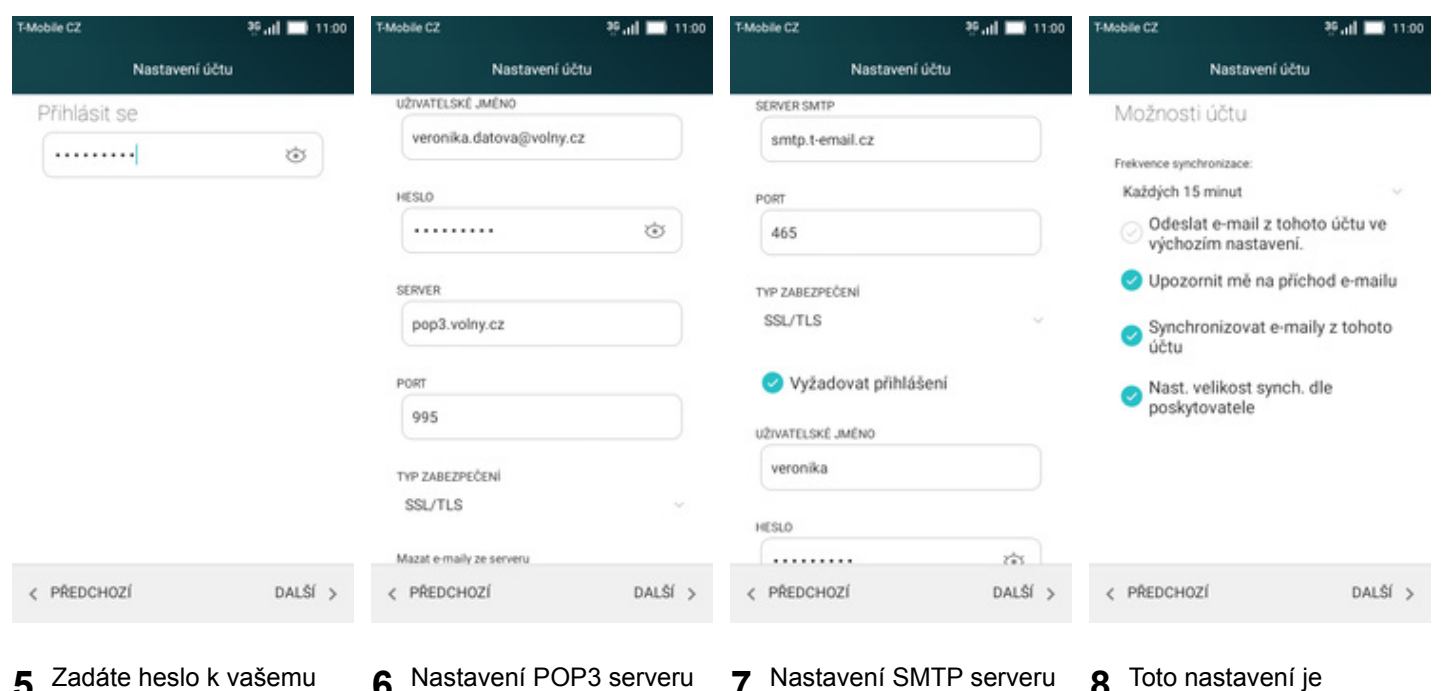

- **5.** Zadáte heslo k vašemu<br>e-mailovému účtu.
- **6.** Nastavení POP3 serveru<br>opište z naší obrazovky.
- **7.** Nastavení SMTP serveru také opište z naší obrazovky.
- 8. Toto nastavení je<br>volitelné. Pokračujte stisknutím tlačítka *DALŠÍ*.

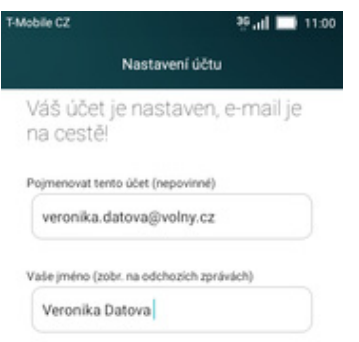

 $DALSI$ 

41 . .

**9.** Nakonec libovoln<sup>ě</sup> pojmenujete toto nastavení účtu.

#### **outlook.cz**

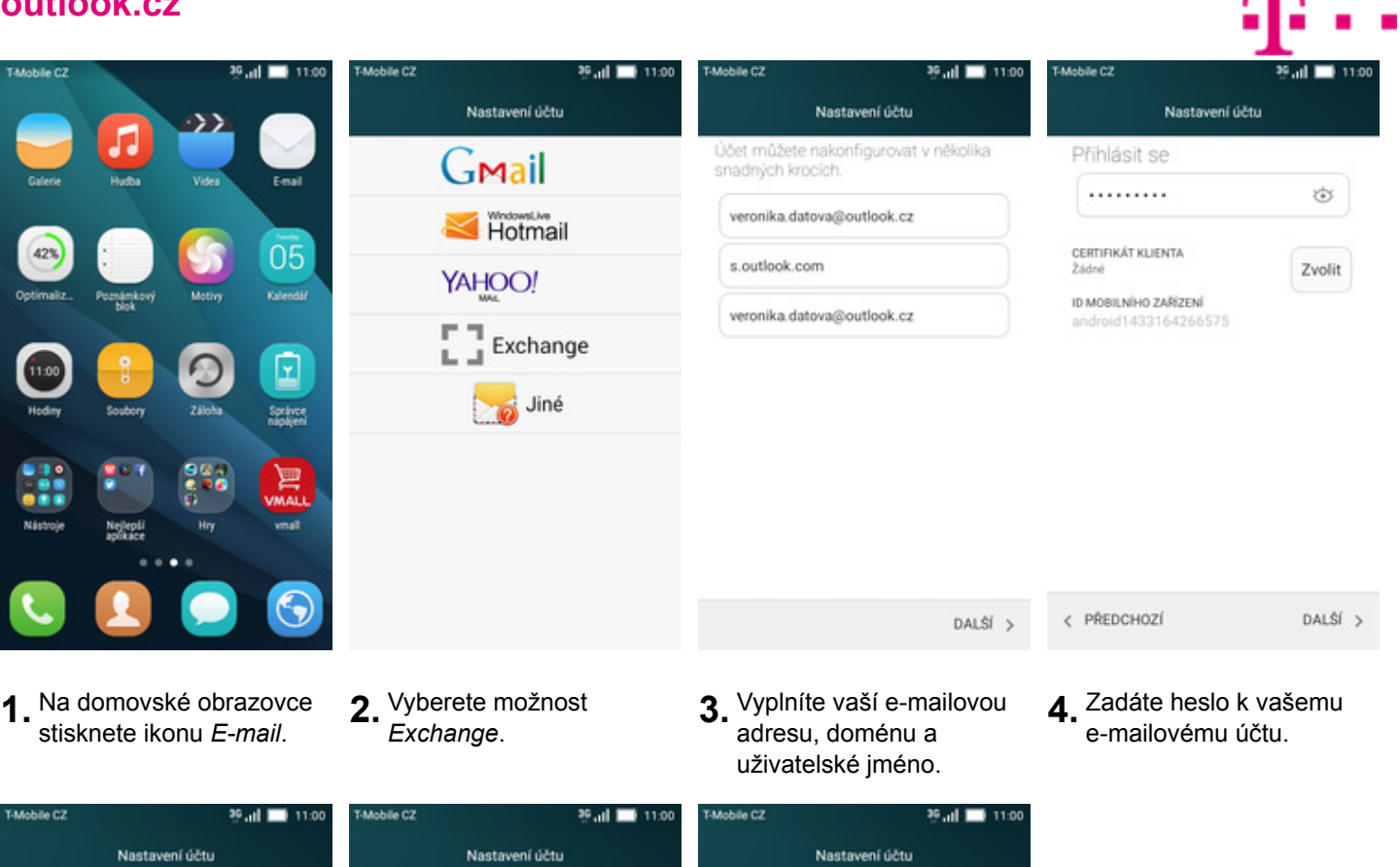

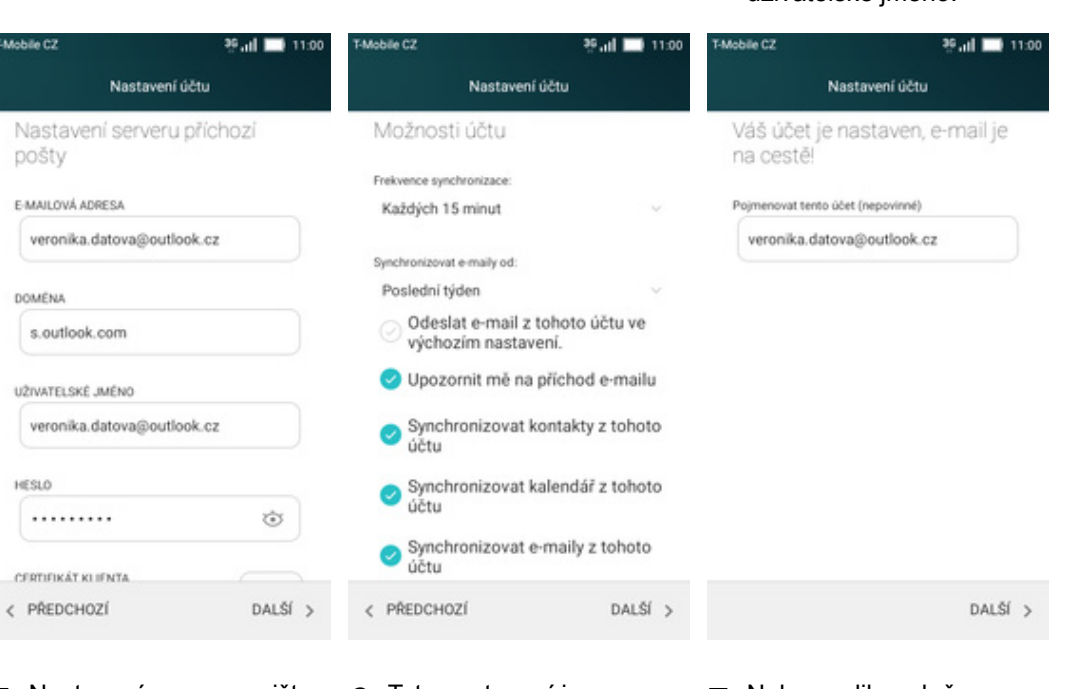

- **5.** Nastavení serveru opište z naší obrazovky.
- **6.** Toto nastavení je volitelné. Pokračujte stisknutím tlačítka DALŠÍ.
- **7.** Nakonec libovoln<sup>ě</sup> pojmenujete toto nastavení účtu.

#### **Ostatní**

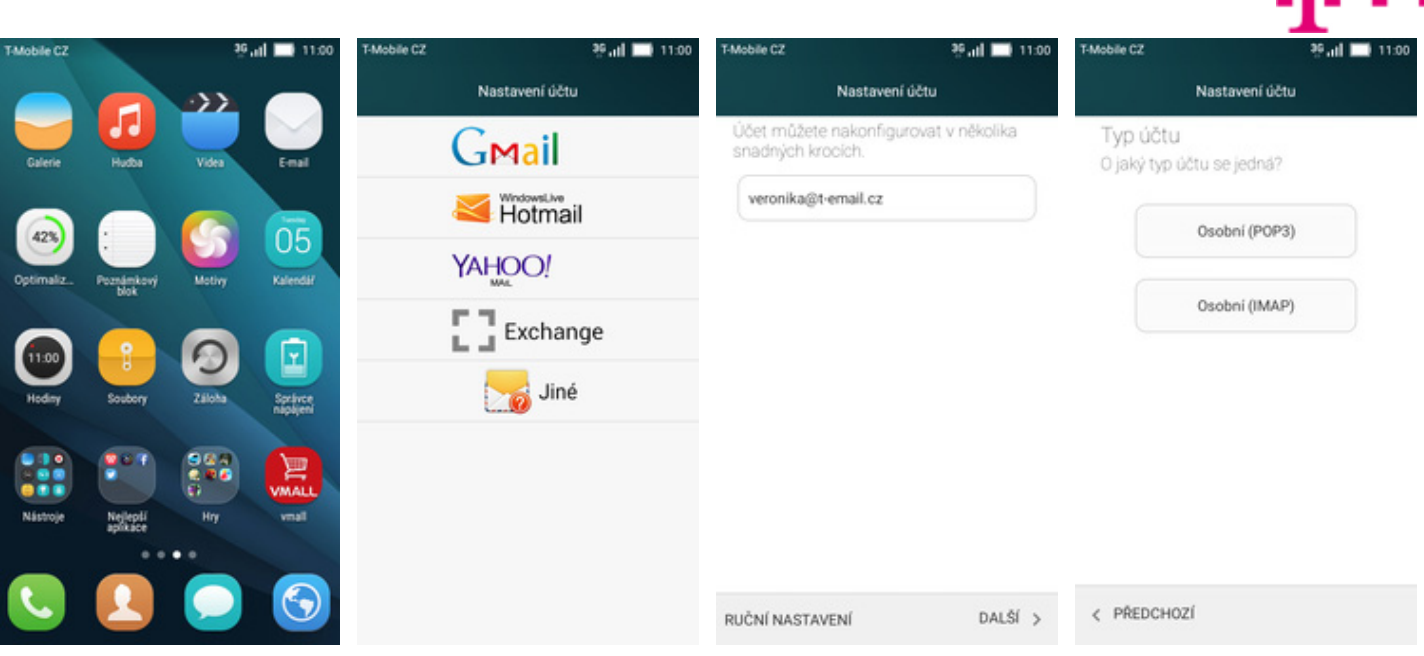

- 1. Na domovské obrazovce<br>stisknete ikonu E-mail.
- 
- 2. Vyberete možnost Jiné. 3. Vyplníte vaší e-mailovou adresu a ťuknete na *RUČNÍ NASTAVENÍ*.
- **4.** Stisknete tlačítko *Osobní (POP3)*.

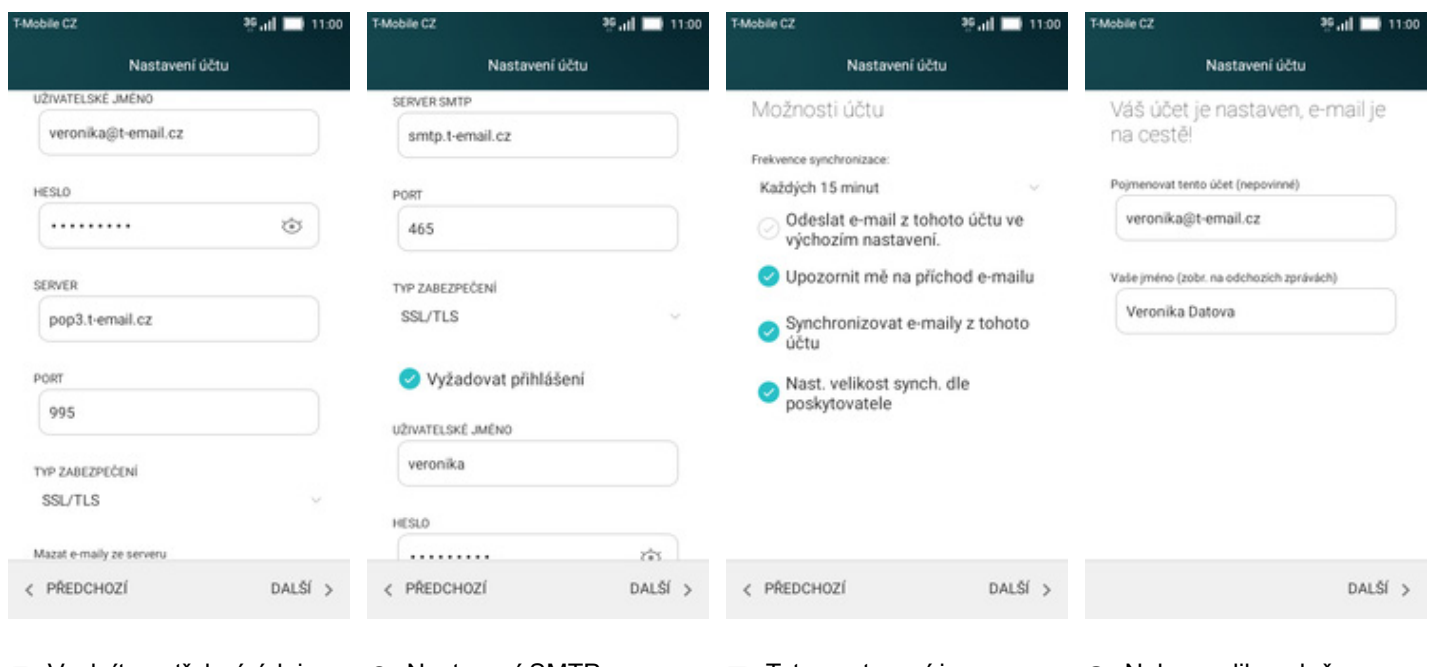

**5.** Vyplníte potřebné údaje. Název a nastavení serveru POP3 zjistíte u svého poskytovatele služeb.

Zabezpečení

- **6.** Nastavení SMTP serveru také opište z naší obrazovky.Jako uživatelské jméno a heslo použijte přihlašovací údaje do Můj T-Mobile.
- **7.** Toto nastavení je volitelné. Pokračujte stisknutím tlačítka *DALŠÍ*.
- **8.** Nakonec libovoln<sup>ě</sup> pojmenujete toto nastavení účtu.

### **Zapnutí PIN kódu**

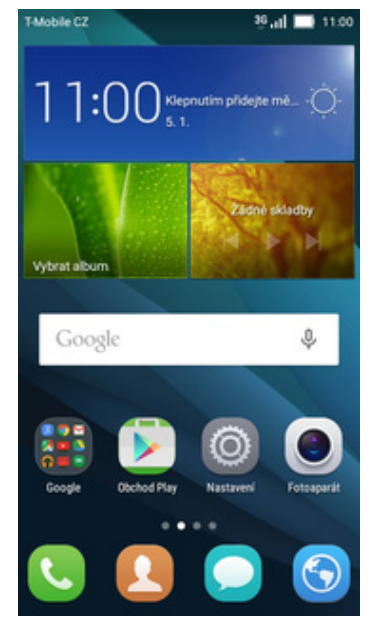

- Mobile C2 36 at 11:00 Mobile CZ 00.11 **11.00** Mobile CZ Obecné Vybrat vše Zabezpečení Nastavení zámku SIM karty Zámek SIM karty **Osobní** Zamknout kartu SIM m K použití telefonu je vyžadován PIN Nastavení zámku SIM karty **O** Poloha Změnit kód PIN karty SIM Zabezpečení aplikace Oznámení aplikací Limit zprávy SMS Zobrazí výstrahu, aby aplikace neodesílaly zprávy SMS<br>příliš často. Aktuální limit: 30 zpráv za 15 minut Chráněné aplikace Hesla 2 Zabezpečení Zobrazit hesla Zálohování a obnovení dat Správa zařízení Účty Správci zařízení Zobrazit nebo deaktivo vat správce zařízení @ Účty Neznámé zdroje Aplikace Povolit instalaci aplikaci z neznámých zdrojů Úložiště pověření Spravovat aplikace Typ úložiště
- **1.** Na domovské obrazovce stisknete ikonu *Nastavení.*
- 2. Zvolíte možnost<br>Zabezpečení.
- *Zabezpečení*. **3.** Nyní vyberete *Nastavení zámku karty SIM*. **4.** PIN zapnete/vypnete
	- přepnutím přepínače *Zamknout kartu SIM*.

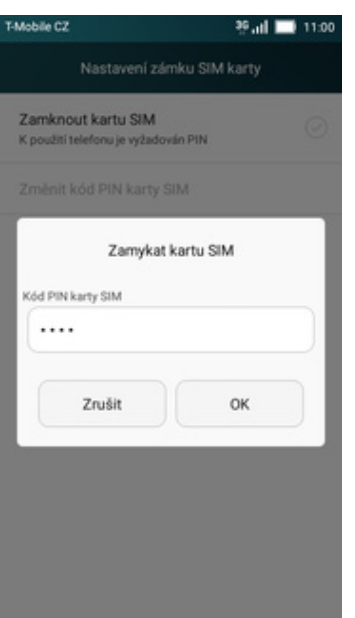

**5.** Dále zadáte Váš PIN. A je to! :)

#### **Změna PIN kódu**

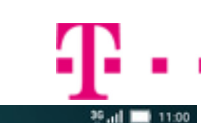

Mobile CZ

**15.00 11.00** 

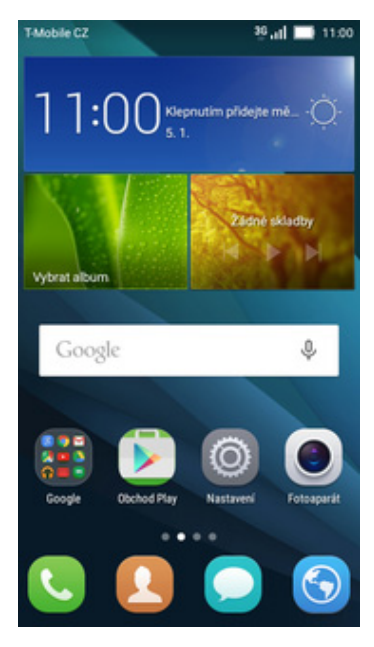

- Obecné Vybrat vše Zabezpečení Nastavení zámku SIM karty Zámek SIM karty **Osobní** Zamknout kartu SIM ۵ K použití telefonu je vyžadován PIN Nastavení zámku SIM karty **O** Poloha Změnit kód PIN karty SIM Zabezpečení aplikace Oznámení aplikací Limit zprávy SMS Zobrazí výstrahu, aby aplikace neodesílaly zprávy SMS<br>příliš často. Aktuální limit: 30 zpráv za 15 minut Chráněné aplikace Hesla 2 Zabezpečení Zobrazit hesla Zálohování a obnovení dat Správa zařízení Účty Správci zařízení Zobrazit nebo deaktivovat správce zařízení @ Účty Neznámé zdroje Aplikace Povolit instalaci aplikací z neznámých zdrojů Úložiště pověření Spravovat aplikace Typ úložiště
- **1.** Na domovské obrazovce stisknete ikonu *Nastavení.*
- 2. Zvolíte možnost<br>Zabezpečení.

Mobile CZ

36 at 11:00

Mobile CZ

- *Zabezpečení*. **3.** Dále vyberete *Nastavení zámku karty SIM*. **4.** Poté zvolíte *Změnit kód*
	- *PIN karty SIM.*

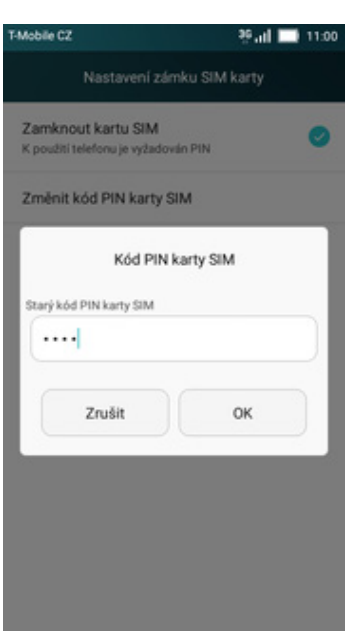

**5.** Nakonec zadáte starý PIN a poté nový.

#### **Nastavení zámku displeje**

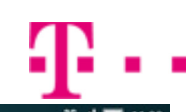

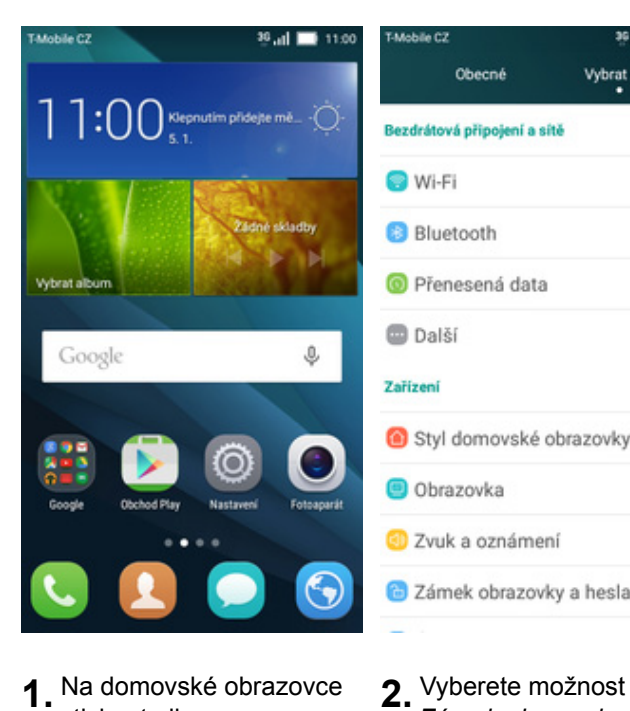

- Mobile CZ Mobile C2 Mobile C2 00.11 **11.00 15 Jul 11 11:00** Obecné Vybrat vše Zámek obrazovky a hesla Vybrat zámek obrazovky Normální Bezdrátová připojení a sítě Přejetí prstem Obrazovka zamčení **O** Wi-Fi Vyžadovat odemknutí telefonu před jeho použ Gesto **Bluetooth** PIN Styl uzamknutí obrazovky <sup>O</sup> Přenesená data Heslo Zámek obrazovky Přejetí prstem **Další** . Kind Zařízení Oznamovací panel Povolit otevření oznamovacího panelu z<br>odemčené obrazovky Huawei Styl domovské obrazovky Podpis uzamčené obrazovky O Obrazovka Zobrazí se na obrazovce uza 2 Zvuk a oznámení i Zámek obrazovky a hesla
- **1.** Na domovské obrazovce stisknete ikonu *Nastavení.*

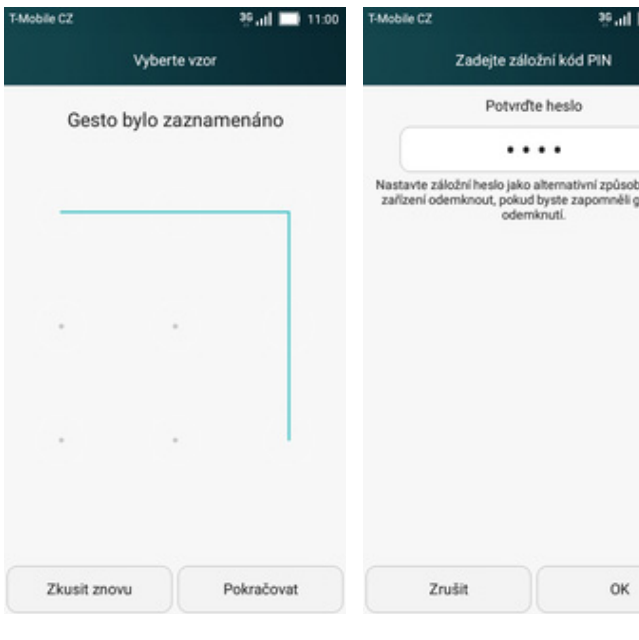

- **5.** Nyní stačí dvakrát za sebou nakreslit vzor a stisknete *Potvrdit*.
- **6.** Nakonec zadáte záložní kód a vše dokončíte stisknutím tlačítka *OK*. A je to hotové! :)

*Zámek obrazovky a*

jak vaše<br>Isto pro

*hesla*.

- **3.** Druh zámku vyberete ťuknutím na *Zámek obrazovky*.
- **4.** Vyberete třeba *Gesto.*

#### **Reset přístroje do továrního nastavení**

Mobile C2

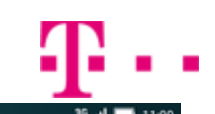

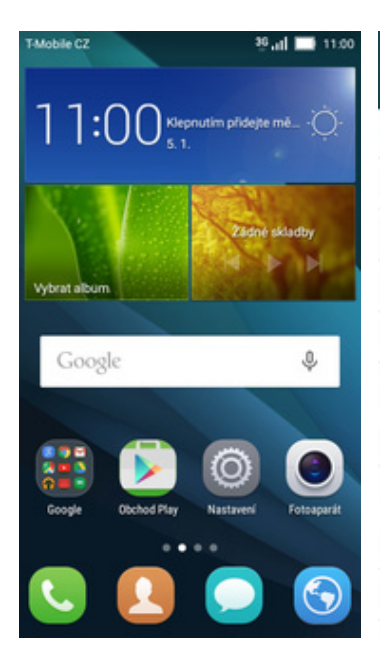

Obecné Vybrat vše Zálohování a obnovení dat Obnovení továrních dat .<br>Osobní Zálohování a obnovení Soubory uložené v externích kartách TF a systémové soubory nebudou Zálohování mých dat odstraněny. **O** Poloha Zalohovani mych dat<br>Zálohovat data aplikací, hesla sití Wi-Fi a další<br>nastavení na serverech Google ø Oznámení aplikací Aktuálně jste přihlášeni k těmto Účet zálohy účtům: Je potřeba nastavit záložní účet Chráněné aplikace Automatické obnovení Osobní **a** Zabezpečení Při přeinstalaci aplikací se autom. obnoví jejich<br>zálohovaná nastavení a data. 2 Zálohování a obnovení dat Osobní údaje Chcete-li smazat také hudbu, obrázky a další uživatelská data, je Účty Resetovat DRM potřeba vymazat kartu SD. Odstraní všechny licence DRN Formát vnitřního úložiště @ Účty Vymazat všechna data z vnitřního<br>úložiště, jako například hudbu a Obnovení továrních dat Vymaže všechna data v telefonu Aplikace fotografie Zálohování a obnovení Spravovat aplikace Resetovat telefon

**15 at 11:00** 

Mobile CZ

Mobile CZ

e<sub>al</sub>

**1.** Na domovské obrazovce stisknete ikonu *Nastavení.*

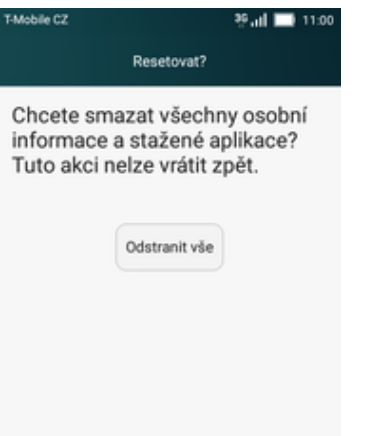

- **2.** Vyberete možnost *Zálohování a obnovení dat.*
- **3.** Dále zvolíte *Obnovení továrních dat.*
- **4.** Zatrhnete *Formát vnitřního úložiště* a stisknete tlačítko *Resetovat telefon.*

**5.** Nakonec ještě jednou stisknete tlačítko *Odstranit vše.*

# **Aplikace**

#### **Založení účtu a stažení aplikace**

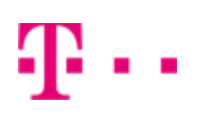

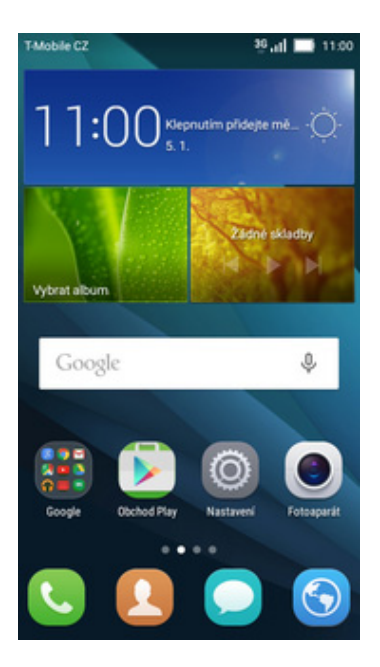

**1.** Na domovské obrazovce stisknete ikonu *Obchod Play* a dále postupujte podle video návodu, který naleznete zde.

# Ostatní nastavení

### **Změna pozadí displeje**

Mobile CZ

Obecné

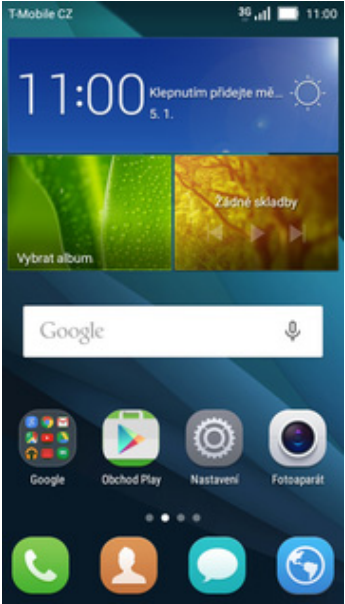

**1.** Na domovské obrazovce stisknete ikonu *Nastavení.*

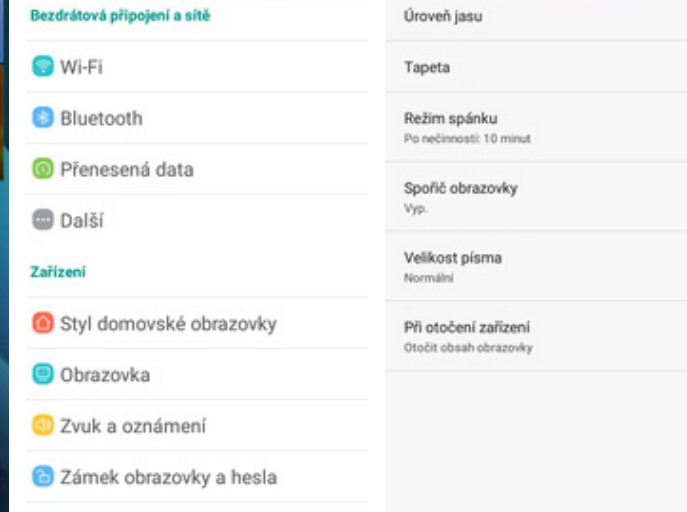

36 at 11:00

Vybrat vše

Mobile C2

99 at 11:00

Obrazovka

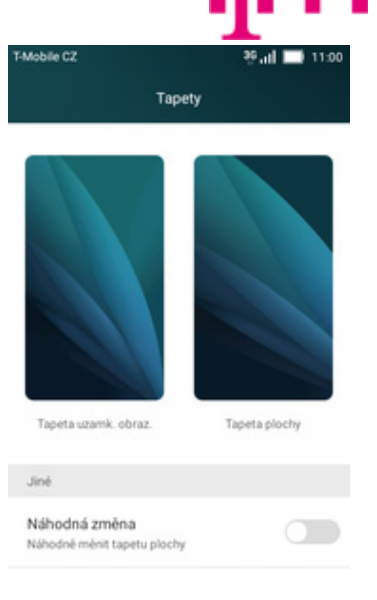

**2.** Vyberete možnost *Obrazovka.*

Domovská obrazovka

 $\overline{\mathbf{x}}$ 

- 
- **3.** Dále zvolíte *Tapeta.* **4.** Poté vyberete *Tapeta plochy*.

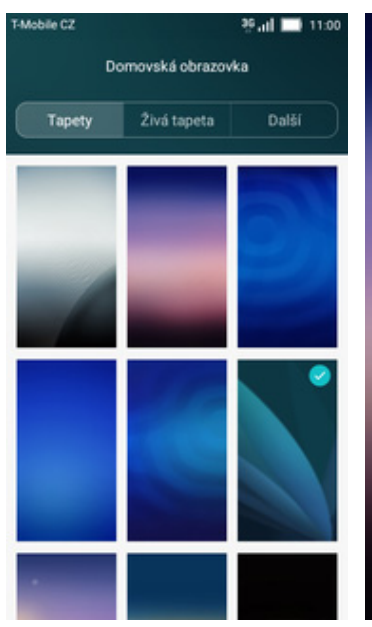

**5.** Zde si vyberete tapetu, která se vám líbí.

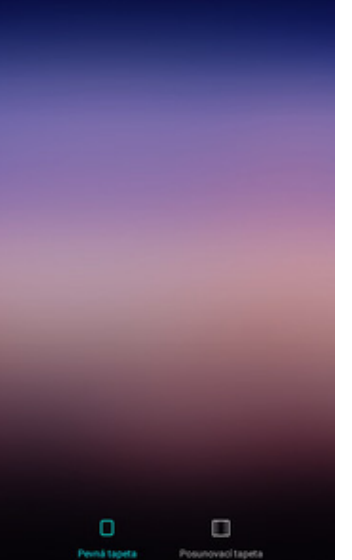

**6.** Stisknete *OK*. **7.** A je to!

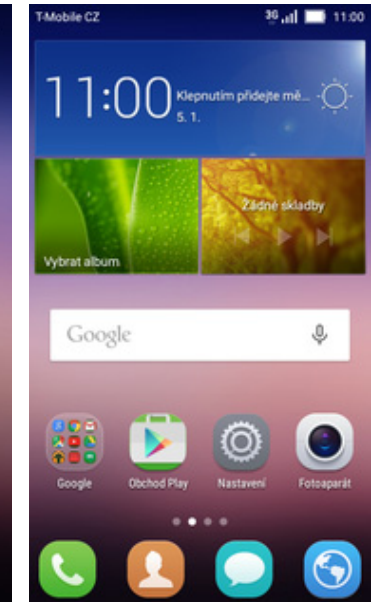

#### **Změna stylu domovské obrazovky**

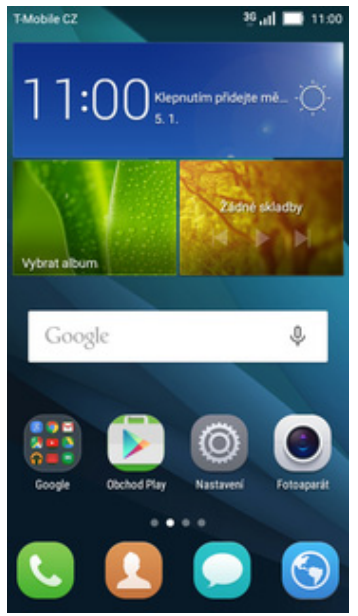

**1.** Na domovské obrazovce stisknete ikonu *Nastavení.*

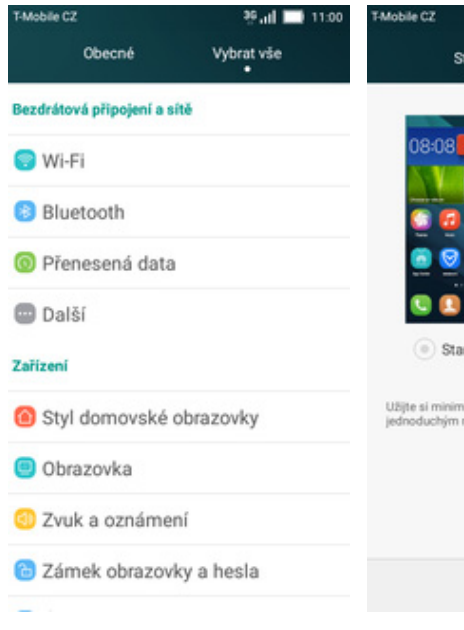

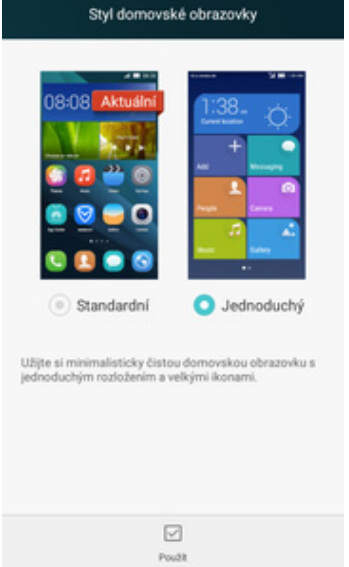

®.nl ■ 11:00

- **2.** Vyberete možnost *Styl*
- *domovské obrazovky*. **3.** Dále zvolíte *Jednoduchý* a stisknete tlačítko *Použít.*

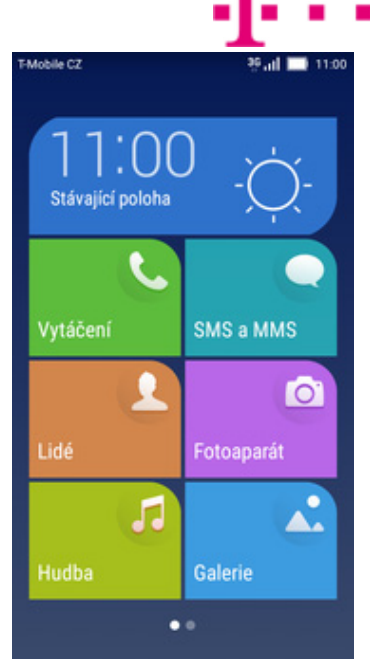

**4.** A je to! :)

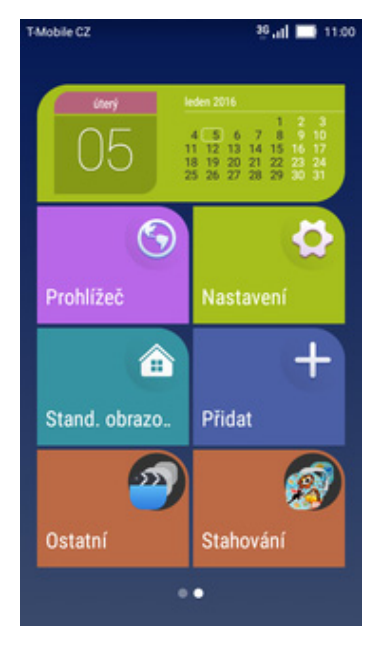

**5.** Pro návrat do standardního stylu stisknete tlačítko *Stand. obrazovka.*

#### **Bluetooth - Zap./Vyp.**

TMobile C2

Vybrat album

Google

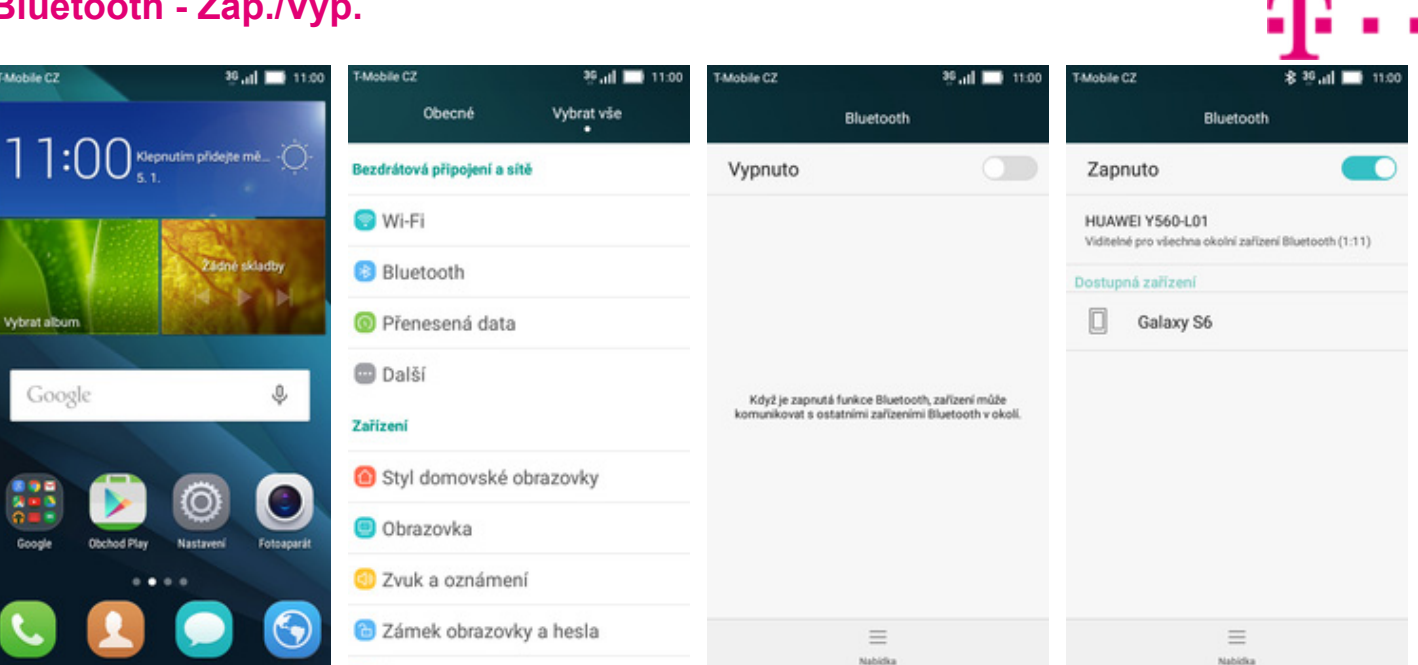

- **1.** Na domovské obrazovce stisknete ikonu *Nastavení*.
- **2.** <sup>Ť</sup>uknete na řádek *Bluetooth*. **3.** Bluetooth
- 3. Bluetooth<br>zapnete/vypnete stisknutím vypínače na konci řádku *Vypnuto/Zapnuto*.
- **4.** A je to! :)

#### **Bluetooth - párování zařízení**

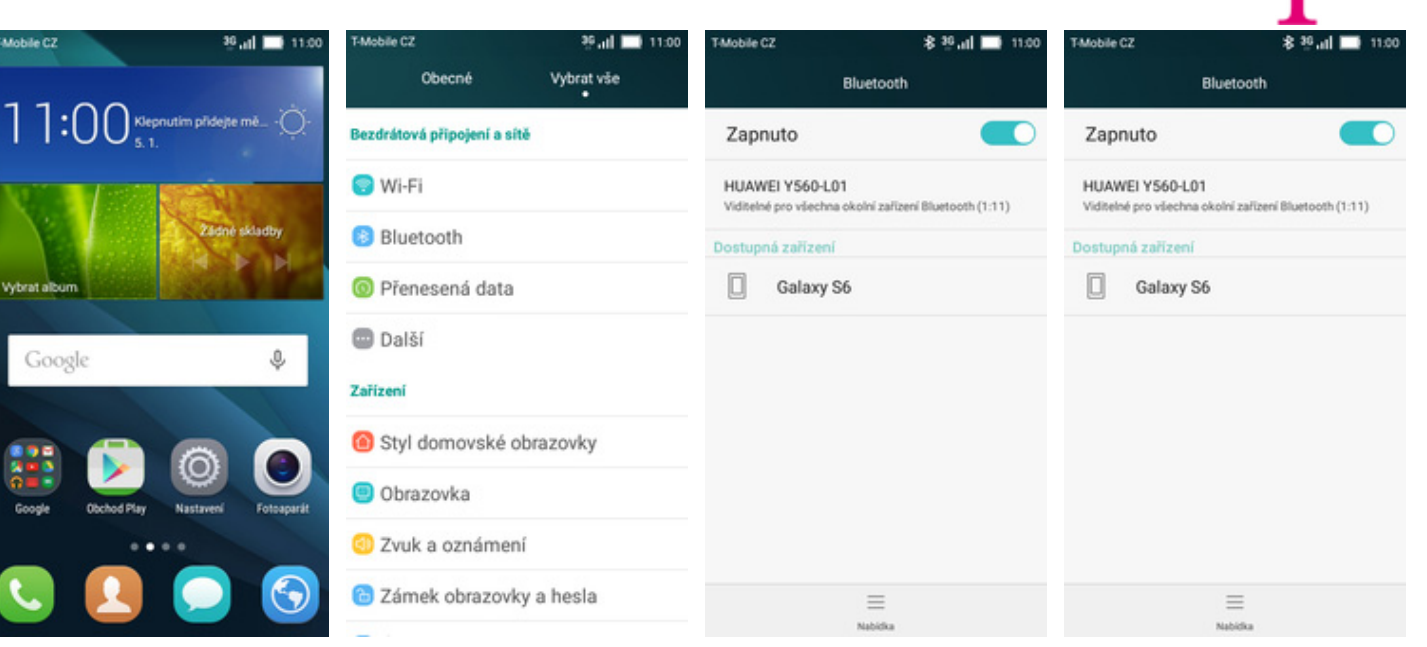

- **1.** Na domovské obrazovce stisknete ikonu *Nastavení*.
- **2.** <sup>Ť</sup>uknete na řádek
	- *Bluetooth*. **3.** <sup>P</sup>řepínačem zapnete *Bluetooth*. **4.** Telefon začne
- automaticky vyhledávat okolní zařízení. Ťuknutím na vybraný přístroj odešlete požadavek pro spárování.

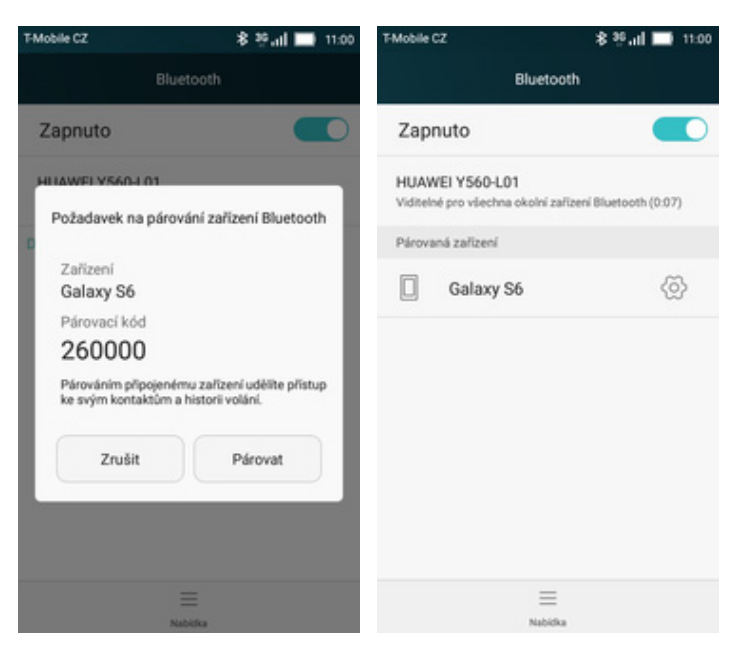

- **5.** Požadavek musí oba dva přístroje potvrdit klepnutím na tlačítko *Párovat*.
- **6.** A je to za námi! :)

#### **Bluetooth - odesílání obrázků**

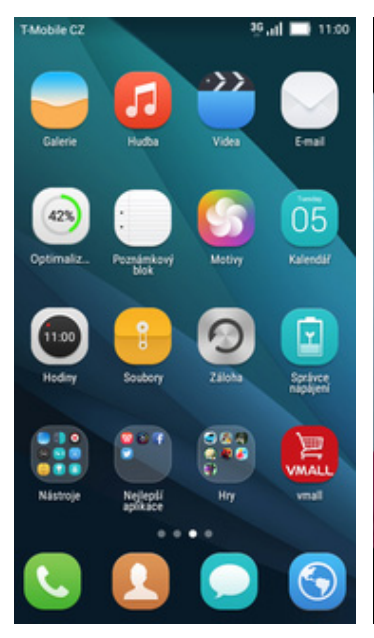

**1.** Na domovské obrazovce stisknete ikonu *Galerie.*

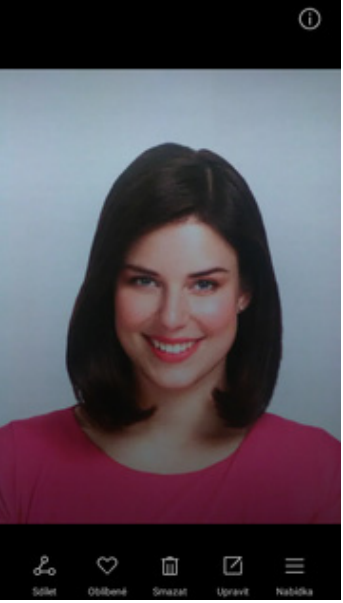

**2.** Otevřete obrázek, který chcete odeslat a stisknete tlačítko *Sdílet* v dolní liště.

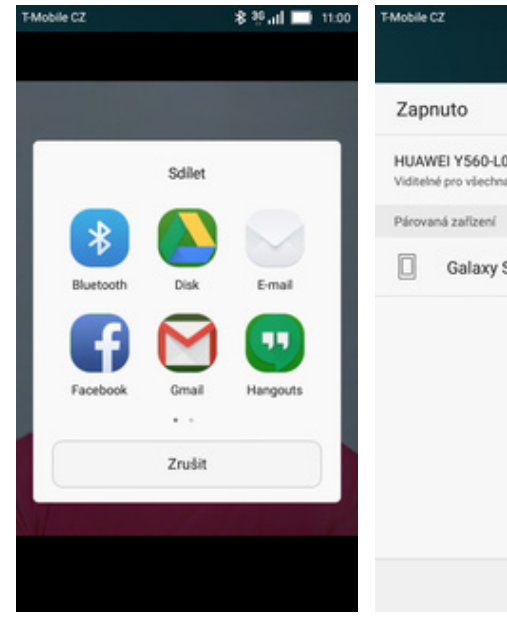

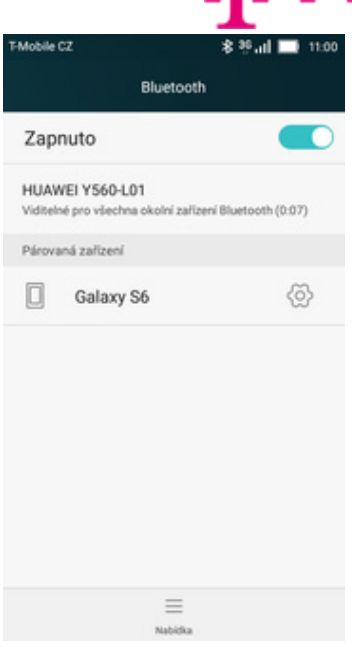

**3.** Vyberete *Bluetooth.* **4.** Váš telefon začne vyhledávat okolní zařízení se zapnutým Bluetooth. Ťuknete na jedno z nich a obrázek se začne odesílat.

#### **Budík**

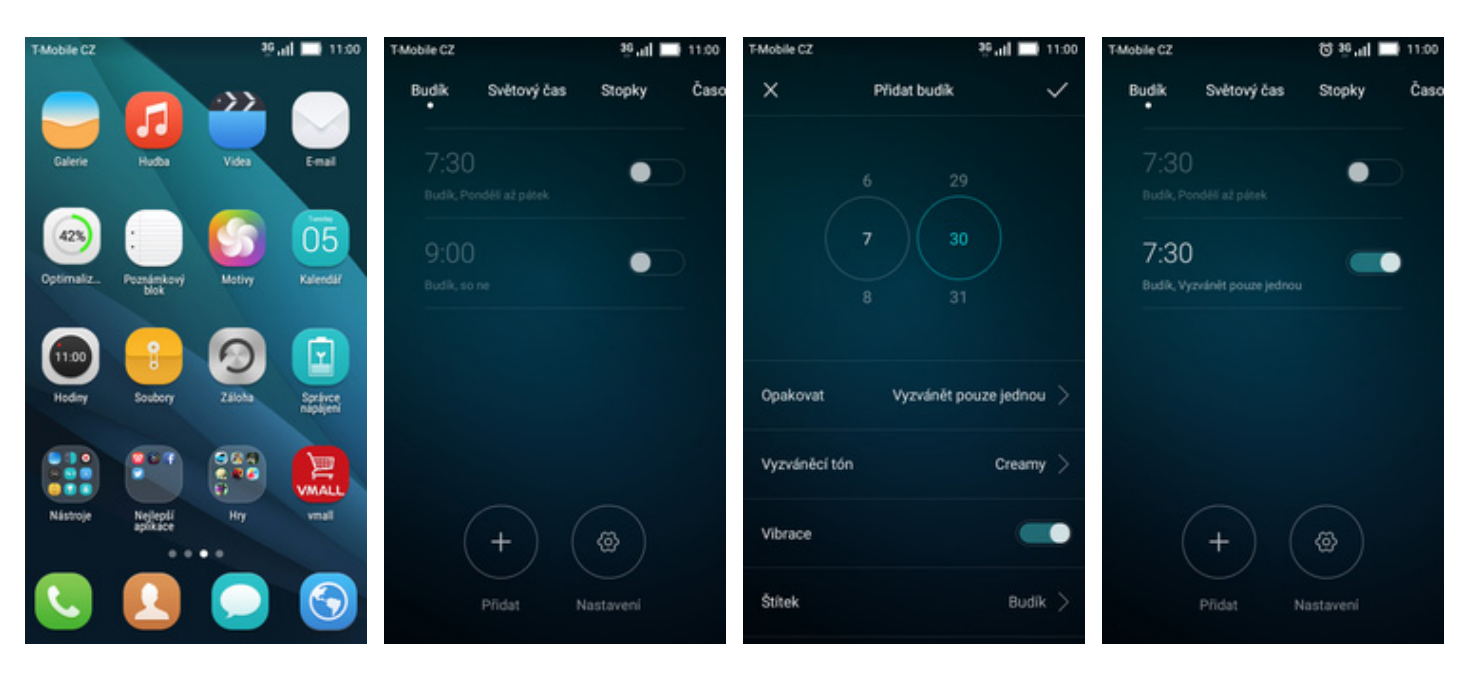

- 1. Na domovské obrazovce<br>stisknete ikonu Hodiny.
- 

stisknete ikonu *Hodiny*. **2.** Stisknete tlačítko *Přidat <sup>+</sup>*. **3.** Nastavíte čas buzení a dny kdy chcete, aby budík zvonil. Vše potvrdíte stisknutím tlačítka *OK*.

#### **4.** A je to! :)

#### **Pevná volba**

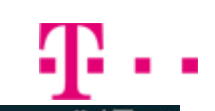

Povolená telefonní čísla

Zapnout funkci Povolená telefonní čísla Funkce Povolená telefonní čísla je vypruta

umažňuje změnit kód PIN pro přístup k povoleným<br>teleforním číslům<br>Počet zbývajících pokusů: 3

Seznam povolených telefonních čísel

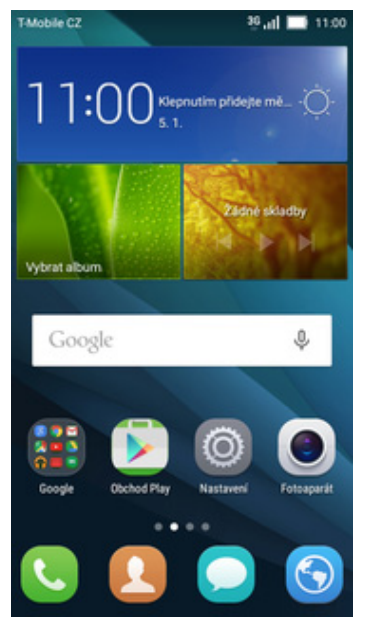

**1.** Na domovské obrazovce stisknete ikonu *Telefon (sluchátko)*.

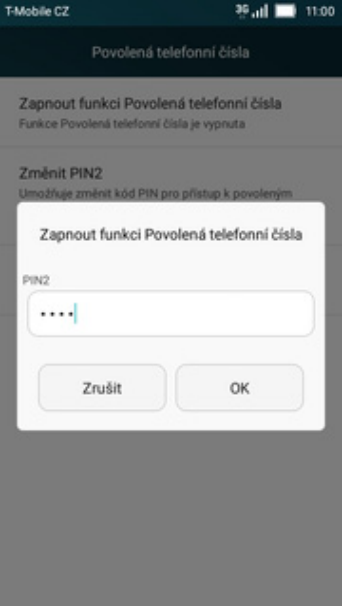

**5.** Nakonec zadáte PIN2 a je to hotové! :)

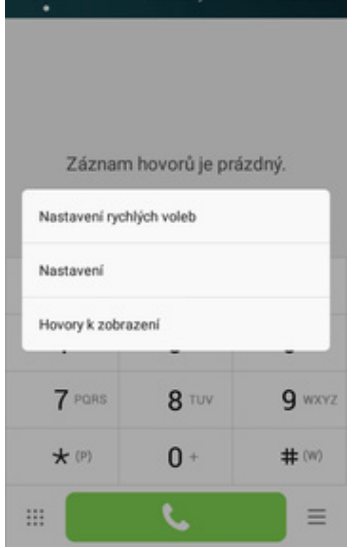

Mobile CZ

- **2.** <sup>Ť</sup>uknete na *Možnosti*<sup>a</sup> zároveň na položku *Nastavení.*
- **3.** Dále zvolíte možnost<br>*Povolená telefonní čísla*.

Nastavení hovorů

Mobile C2

Hlasová schránka

Trvání displeje

Trvání displeje vyp

Povolená telefonní čísla

Tóny při dotyku číselníku

Zapnout senzoru přiblížení

Vibrace po připojení

Vibrace při příjetí hovoru

Rychlé odpovědí

Když příjmete hovor, obrazovka se vypne, aby se<br>šetřila energie.

Zvýšit hlasitost vyzvánění hovoru zvysit masitost vyzvanem novoru<br>Při příchozím hovoru bude úroveň hlasitosti<br>vyzvánění konstantní

 $9$  at  $\blacksquare$ 

**15 Jul 11:00** 

 $\bullet$ 

۵

Mobile CZ

Změnit PIN2

Správa tek

*Povolená telefonní čísla*. **4.** Vyberete *Zapnout funkci Povolená telefonní čísla.*

#### **Nastav. kontaktů v seznamu pevné volby**

Mobile CZ

Volid

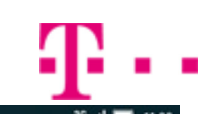

Povolená telefonní čísla

Zapnout funkci Povolená telefonní čísla Funkce Povolená telefonní čísla je vypruta

Zmenit PINZ<br>Umožňuje změnít kód PIN pro přístup k povoleným<br>teleforním čislům<br>Počet zbývajících pokusů: 3

Seznam povolených telefonních čísel

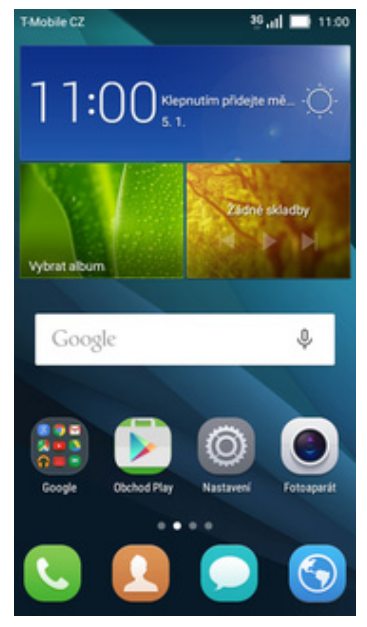

**1.** Na domovské obrazovce stisknete ikonu *Telefon* (sluchátko).

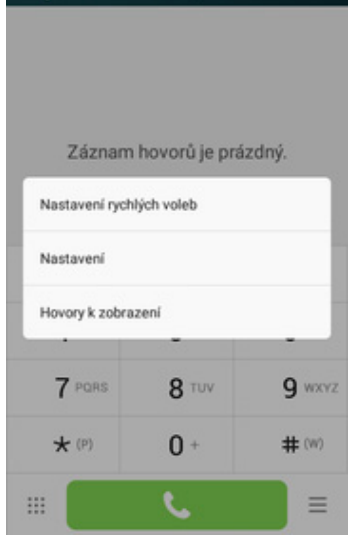

Kontakty

- **2.** <sup>Ť</sup>uknete na *Možnosti* <sup>a</sup> zároveň na položku *Nastavení*.
- **3.** Dále zvolíte možnost *Povolená telefonní čísla*. **4.** Vyberete *Seznam*

Mobile C2

Hlasová schránka

Tryání displeje

Trvání displeje vyp

Povolená telefonní čísla

Tóny při dotyku číselníku

Zapnout senzoru přiblížení

Vibrace po připojení

Vibrace při přijetí hovoru

Rychlé odpovědí

Když příjmete hovor, obrazovka se vypne, aby se<br>šetřila energie.

Zvýšit hlasitost vyzvánění hovoru Při příchozím hovoru bude úroveň hlasitosti<br>vyzvánění konstantní

 $9 - 1100$ 

Obliben

**15 at 11.00** 

 $\bullet$ 

ø

Nastavení hovorů

Mobile CZ

Změnit PIN2

Správa te

*povolených telefonních čísel.*

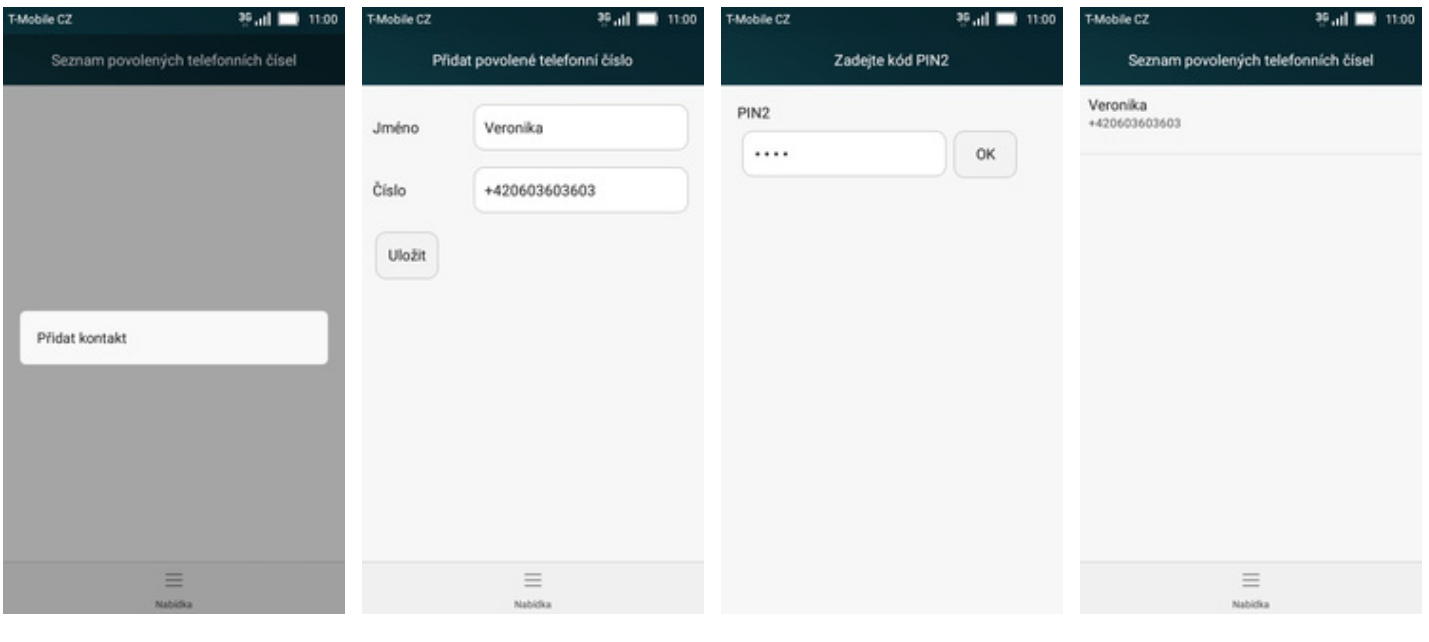

- **5.** Stisknete *Nabídka* a<br>zvolíte Přidat kontakt.
- $6.$  Vyplníte požadované údaje a stisknete tlačítko *Uložit*.
- **7.** Nakonec zadáte PIN2. **8.** A je to hotové! :)
	-

#### **Identifikace volajícího (CLIP/CLIR)**

Mobile CZ

Volič

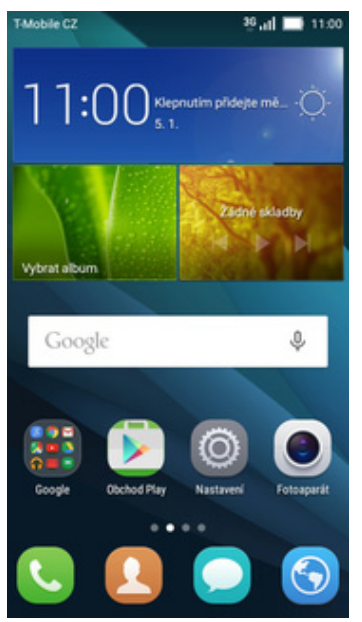

**1.** Na domovské obrazovce stisknete ikonu *Telefon* (sluchátko).

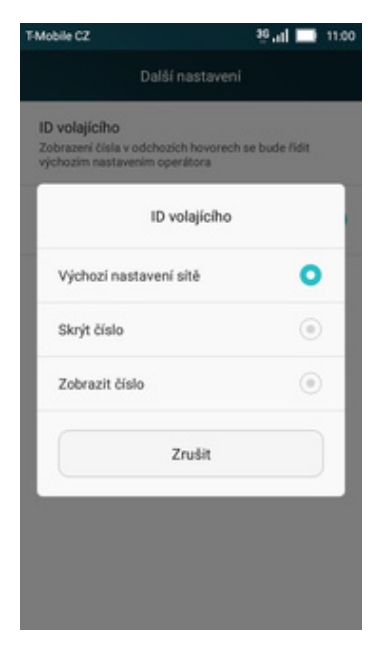

**5.** Nakonec vyberete jednu z možností. Doporučujeme vybrat *Výchozí nastavení sítě*

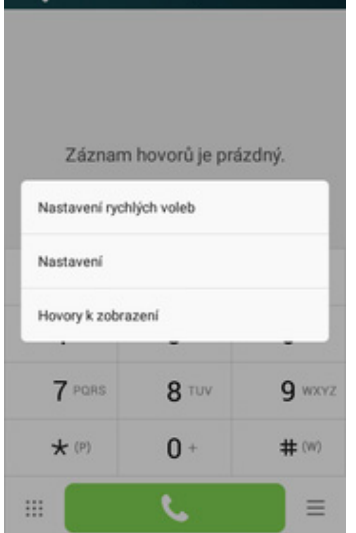

Kontakty

**Pull 11:00** 

Obliben

**2.** <sup>Ť</sup>uknete na *Možnosti* <sup>a</sup> zároveň na položku

*Nastavení*.

- Mobile C2 00.01 **11.00** Mobile CZ Nastavení hovorů Další nastavení ID volajícího Trvání displeje Zobrazení čísla v odchozích hovorech se bude řídit<br>výchozím nastavením operátora Trvání displeje vyp Další hovor na lince Zapnout senzoru přiblížení  $\bullet$ Oznamuje příchozí hovory i při probíhajícím hovoru Když příjmete hovor, obrazovka se vypne, aby se<br>šetřila energie. Vibrace po připojení ø Vibrace při přijetí h Zvýšit hlasitost vyzvánění hovoru Při příchozím hovoru bude úroveň hlasitosti<br>vyzvánění konstantní Rychlé odpovědí Přesměrování hovorů Další nastavení Blokování hovorů
- **3.** Dále zvolíte možnost *Další nastavení.*
- **4.** Zvolíte možnost *ID volajícího*.